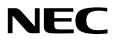

# Installation Guide (Windows Server 2012 R2)

NEC Express Server Express5800 Series

Express5800/R120h-1M, R120h-1M (2nd-Gen), R120h-1M (3rd-Gen) Express5800/R120h-2M, R120h-2M (2nd-Gen), R120h-2M (3rd-Gen) Express5800/R120h-1E, R120h-1E (2nd-Gen) Express5800/R120h-2E, R120h-2E (2nd-Gen) Express5800/T120h, T120h (2nd-Gen)

Chapter 1 Installing Windows

Chapter 2 Maintenance

Chapter 3 Appendix

EXPRESSBUILDER E8.10-007.01 CBZ-002473-188-00 © NEC Corporation 2020

# Contents

| Contents          |                                                                         | 2   |
|-------------------|-------------------------------------------------------------------------|-----|
| Introductio       | n                                                                       | 4   |
| Conventio         | ns Used in This Document                                                | 5   |
| -                 | Notations used in the text                                              |     |
|                   | Optical disk drive                                                      |     |
|                   | Hard disk drive                                                         |     |
|                   | Removal Media                                                           |     |
|                   | Abbreviations of Operating Systems                                      |     |
|                   | About description of model names                                        |     |
|                   |                                                                         | 0   |
| Trademark         | s                                                                       | 6   |
| Liconco N         | otification                                                             | 7   |
| LICENSE IN        | License sentence                                                        |     |
|                   |                                                                         | /   |
| Worningo          | and Additions to This Document                                          | 10  |
| warnings a        | Latest editions                                                         |     |
|                   |                                                                         | 10  |
| Chapter 1         | Installing Windows                                                      | 11  |
| Chapter 1         | instailing windows                                                      | ! ! |
| ∎ Informo         | tion of Windows Installation                                            | 10  |
| I. moma           |                                                                         |     |
|                   | 1.1 Starting EXPRESSBUILDER                                             |     |
|                   | 1.2 Supported Windows OS                                                |     |
|                   | 1.3 Supported Mass Storage Controllers                                  |     |
|                   | 1.4 Supported Optional LAN board                                        | 17  |
|                   |                                                                         |     |
| <b>2.</b> Flow of | Windows Installation                                                    | 20  |
|                   |                                                                         |     |
| 3. Installin      | g Windows Server 2012 R2                                                |     |
|                   | 3.1 Precautions of Windows Server 2012 R2 Installation                  |     |
|                   | 3.2 Assisted Installation                                               |     |
|                   | 3.2.1 Setup flow                                                        |     |
|                   | 3.2.2 Requirements for Setup                                            |     |
|                   | 3.2.3 Installation procedure                                            | 28  |
|                   | 3.3 Manual Installation                                                 | 37  |
|                   | 3.3.1 Setup flow                                                        | 37  |
|                   | 3.3.2 Requirements for Setup                                            | 38  |
|                   | 3.3.3 Installation procedure                                            |     |
|                   | 3.4 Standard Program Package Installation                               |     |
|                   | 3.4.1 Installing Standard Program Package on Server with a GUI          |     |
|                   | 3.4.2 Installing Standard Program Package on Server Core                |     |
|                   | 3.4.3 Applying License Authentication Tool                              |     |
|                   | <i>3.5</i> Setup of Device Drivers                                      |     |
|                   | 3.5.1 Installing the LAN drivers                                        |     |
|                   | 3.5.2 Setting up LAN drivers                                            |     |
|                   | 3.5.3 Using Graphics Accelerator                                        |     |
|                   |                                                                         |     |
|                   | 3.5.4 Using SAS Controller (N8103-197)                                  |     |
|                   | 3.5.5 Using RAID Controller (N8103-189/190/191/192/193/194/195/196/201) |     |
|                   | 3.5.6 Using Fibre Channel Controller (N8190-163/164/165/166/171/172)    |     |
|                   | 3.6 License Authentication                                              |     |
|                   | 3.6.1 Server with a GUI                                                 |     |
|                   | 3.6.2 Server Core installation                                          |     |
|                   | 3.7 Setup of Windows Server 2012 R2 NIC Teaming (LBFO)                  |     |
|                   | 3.7.1 Launching the NIC teaming setup tool                              | 60  |
|                   | 3.7.2 Creating a team                                                   |     |
|                   | 3.7.3 Notes and restrictions                                            | 61  |
|                   | 3.8 Installing Applications                                             | 62  |
|                   |                                                                         |     |

| 4. Setting   | up for Maintenance                                                 | 64             |
|--------------|--------------------------------------------------------------------|----------------|
| 5. Backup    | of system information                                              | 70             |
| Chapter 2    | Maintenance                                                        | 71             |
| 1. Failure I | Information                                                        | 72<br>74<br>75 |
| 2. Troubles  | shooting<br>2.1 Problem of OS Operation                            | 76<br>76       |
| 3. Window    | s System Recovery<br><i>3.1</i> Recovery of Windows Server 2012 R2 |                |
| Chapter 3    | Appendix                                                           | 79             |
| I. List of W | Vindows Event Logs                                                 | 80             |
| Revision R   | ecord                                                              | 86             |

# Introduction

Thank you for purchasing our product.

When using the **EXPRESSBUILDER E8.10-007.01 (3.40.192)**, see this manual before installing Windows. Please read carefully the instructions and keep this document for your future reference.

# **Conventions Used in This Document**

### Notations used in the text

The symbols used in this document include the following:

| Important | Indicates critical items that must be followed when handling hardware or operating software. If the procedures described are not followed, hardware failure, data loss, and other serious malfunctions could occur. |
|-----------|----------------------------------------------------------------------------------------------------|
| Note      | Indicates items that must be confirmed when handling hardware or operating software.                                                                                                    |
| Tips      | Indicates information that is helpful to keep in mind when using this server.                                                                                                    |

### **Optical disk drive**

This server is equipped with one of the following drives. These drives are referred to as *optical disk drive* in this document.

- DVD-ROM drive
- DVD Super MULTI drive

### Hard disk drive

Unless otherwise stated, hard disk drive described in this document refer to the following.

- Hard disk drive (HDD)
- Solid state drive (SSD)

### **Removal Media**

Unless otherwise stated, removal media described in this document refer to both of the following.

- USB Memory
- Flash FDD

### **Abbreviations of Operating Systems**

Windows Operating Systems are referred to as follows.

See Chapter 1 (1.2 Supported Windows OS) for detailed information.

| Notations in this document | Official names of Windows         |
|----------------------------|-----------------------------------|
|                            | Windows Server 2012 R2 Standard   |
| Windows Server 2012 R2     | Windows Server 2012 R2 Datacenter |

### About description of model names

The following models are supported by this document. If not mentioned especially, the contents is for all models. When the contents differs by model, each contents are described with model name.

Supported model is as follows.

Express5800/R120h-1M, R120h-1M (2nd-Gen), R120h-1M (3rd-Gen) Express5800/R120h-2M, R120h-2M (2nd-Gen), R120h-2M (3rd-Gen) Express5800/R120h-1E, R120h-1E (2nd-Gen) Express5800/R120h-2E, R120h-2E (2nd-Gen)

Express5800/T120h, T120h (2nd-Gen)

# Trademarks

Microsoft, Windows, and Windows Server are registered trademarks or trademarks of Microsoft Corporation in the United States and other countries.

Intel, Pentium, and Xeon are registered trademarks of Intel Corporation of the United States.

Broadcom, NetXtreme, LiveLink, Smart Load Balancing are registered trademarks or trademarks of the Broadcom Corporation in the U.S. and other countries.

All other product, brand, or trade names used in this publication are the trademarks or registered trademarks of their respective trademark owners.

### **License Notification**

Open source software of following license is included in the part of this product (system ROM).

- UEFI EDK2 License
- The MIT License Agreement
- PNG Graphics File Format Software End User License Agreement
- zlib End User License Agreement

#### License sentence

UEFI EDK2 License

UEFI EDK2 Open Source License

Copyright (c) 2012, Intel Corporation. All rights reserved.

Redistribution and use in source and binary forms, with or without modification, are permitted provided that the following conditions are met:

- \* Redistributions of source code must retain the above copyright notice, this list of conditions and the following disclaimer.
- \* Redistributions in binary form must reproduce the above copyright notice, this list of conditions and the following disclaimer in the documentation and/or other materials provided with the distribution.

THIS SOFTWARE IS PROVIDED BY THE COPYRIGHT HOLDERS AND CONTRIBUTORS "AS IS" AND ANY EXPRESS OR IMPLIED WARRANTIES, INCLUDING, BUT NOT LIMITED TO, THE IMPLIED WARRANTIES OF MERCHANTABILITY AND FITNESS FOR A PARTICULAR PURPOSE ARE DISCLAIMED. IN NO EVENT SHALL THE COPYRIGHT HOLDER OR CONTRIBUTORS BE LIABLE FOR ANY DIRECT, INDIRECT, INCIDENTAL, SPECIAL, EXEMPLARY, OR CONSEQUENTIAL DAMAGES (INCLUDING, BUT NOT LIMITED TO, PROCUREMENT OF SUBSTITUTE GOODS OR SERVICES; LOSS OF USE, DATA, OR PROFITS; OR BUSINESS INTERRUPTION) HOWEVER CAUSED AND ON ANY THEORY OF LIABILITY, WHETHER IN CONTRACT, STRICT LIABILITY, OR TORT (INCLUDING NEGLIGENCE OR OTHERWISE) ARISING IN ANY WAY OUT OF THE USE OF THIS SOFTWARE, EVEN IF ADVISED OF THE POSSIBILITY OF SUCH DAMAGE.

\_\_\_\_\_\_

UEFI FAT File System Driver Open Source License

Copyright (c) 2006, Intel Corporation. All rights reserved.

Redistribution and use in source and binary forms, with or without modification, are permitted provided that the following conditions are met:

- . Redistributions of source code must retain the above copyright notice, this list of conditions and the following disclaimer.
- . Redistributions in binary form must reproduce the above copyright notice, this list of conditions and the following disclaimer in the documentation and/or other materials provided with the distribution.
- . Neither the name of Intel nor the names of its contributors may be used to endorse or promote products derived from this software without specific prior written permission.

THIS SOFTWARE IS PROVIDED BY THE COPYRIGHT HOLDERS AND CONTRIBUTORS "AS IS" AND ANY EXPRESS OR IMPLIED WARRANTIES, INCLUDING, BUT NOT LIMITED TO, THE IMPLIED WARRANTIES OF MERCHANTABILITY AND FITNESS FOR A PARTICULAR PURPOSE ARE DISCLAIMED. IN NO EVENT SHALL THE COPYRIGHT OWNER OR CONTRIBUTORS BE LIABLE FOR ANY DIRECT, INDIRECT, INCIDENTAL, SPECIAL, EXEMPLARY, OR CONSEQUENTIAL DAMAGES (INCLUDING, BUT NOT LIMITED TO, PROCUREMENT OF SUBSTITUTE GOODS OR SERVICES; LOSS OF USE, DATA, OR PROFITS; OR BUSINESS INTERRUPTION) HOWEVER CAUSED AND ON ANY THEORY OF LIABILITY, WHETHER IN CONTRACT, STRICT LIABILITY, OR TORT (INCLUDING NEGLIGENCE OR OTHERWISE) ARISING IN ANY WAY OUT OF THE USE OF THIS SOFTWARE, EVEN IF ADVISED OF THE POSSIBILITY OF SUCH DAMAGE.

Additional terms: In addition to the forgoing, redistribution and use of the code is conditioned upon the FAT 32 File System Driver and all derivative works thereof being used for and designed only to read and/or write to a file system that is directly managed by Intel's Extensible Firmware Initiative (EFI) Specification v. 1.0 and later and/or the Unified Extensible Firmware Interface (UEFI) Forum's UEFI Specifications v.2.0 and later (together the "UEFI Specifications"); only as necessary to emulate an implementation of the UEFI Specifications; and to create firmware, applications, utilities and/or drivers.

\_\_\_\_\_\_

The MIT License Agreement

The MIT License

Copyright (c) <year> <copyright holders>

Permission is hereby granted, free of charge, to any person obtaining a copy of this software and associated documentation files (the "Software"), to deal in the Software without restriction, including without limitation the rights to use, copy, modify, merge, publish, distribute, sublicense, and/or sell copies of the Software, and to permit persons to whom the Software is furnished to do so, subject to the following conditions:

The above copyright notice and this permission notice shall be included in all copies or substantial portions of the Software.

THE SOFTWARE IS PROVIDED "AS IS", WITHOUT WARRANTY OF ANY KIND, EXPRESS OR IMPLIED, INCLUDING BUT NOT LIMITED TO THE WARRANTIES OF MERCHANTABILITY, FITNESS FOR A PARTICULAR PURPOSE AND NONINFRINGEMENT. IN NO EVENT SHALL THE AUTHORS OR COPYRIGHT HOLDERS BE LIABLE FOR ANY CLAIM, DAMAGES OR OTHER LIABILITY, WHETHER IN AN ACTION OF CONTRACT, TORT OR OTHERWISE, ARISING FROM, OUT OF OR IN CONNECTION WITH THE SOFTWARE OR THE USE OR OTHER DEALINGS IN THE SOFTWARE. PNG Graphics File Format Software End User License Agreement

Copyright (c) 1998-2001 Greg Roelofs. All rights reserved.

This software is provided "as is," without warranty of any kind, express or implied. In no event shall the author or contributors be held liable for any damages arising in any way from the use of this software.

Permission is granted to anyone to use this software for any purpose, including commercial applications, and to alter it and redistribute it freely, subject to the following restrictions:

- 1. Redistributions of source code must retain the above copyright notice, disclaimer, and this list of conditions.
- Redistributions in binary form must reproduce the above copyright notice, disclaimer, and this list of conditions in the documentation and/or other materials provided with the distribution.
- 3. All advertising materials mentioning features or use of this software must display the following acknowledgment:

This product includes software developed by Greg Roelofs and contributors for the book, "PNG: The Definitive Guide," published by O'Reilly and Associates.

-----

zlib End User License Agreement

#### zlib License

zlib.h -- interface of the 'zlib' general purpose compression library version 1.2.2, October 3rd, 2004

Copyright (C) 1995-2004 Jean-loup Gailly and Mark Adler

This software is provided 'as-is', without any express or implied warranty. In no event will the authors be held liable for any damages arising from the use of this software.

Permission is granted to anyone to use this software for any purpose, including commercial applications, and to alter it and redistribute it freely, subject to the following restrictions:

- The origin of this software must not be misrepresented; you must not claim that you wrote the original software. If you use this software in a product, an acknowledgment in the product documentation would be appreciated but is not required.
- 2. Altered source versions must be plainly marked as such, and must not be misrepresented as being the original software.
- 3. This notice may not be removed or altered from any source distribution.

Jean-loup Gailly jloup@gzip.org Mark Adler madler@alumni.caltech.edu

# Warnings and Additions to This Document

- 1. Unauthorized reproduction of the contents of this document, in part or in its entirety, is prohibited.
- 2. This document is subject to change at any time without notice.
- 3. Do not make copies or alter the document content without permission from NEC Corporation.
- 4. If you have any concerns, or discover errors or omissions in this document, contact your sales representative.
- 5. Regardless of article 4, NEC Corporation assumes no responsibility for effects resulting from your operations.
- 6. The sample values used in this document are not actual values.

Keep this document for future use.

### Latest editions

This document was created based on the information available at the time of its creation. The screen images, messages and procedures are subject to change without notice. Substitute as appropriate when content has been modified.

The most recent version of this guide, as well as other related documents, is also available for download from the following website.

https://www.nec.com/

# **NEC Express5800 Series**

# **Installing Windows**

This manual explains the setup procedure for a physical environment. Read through this chapter to set up the Windows correctly.

#### 1. Information of Windows Installation

Describes Supported Windows OS and mass storage controllers which is supported by EXPRESSBUILDER/Starter Pack.

- Flow of Windows Installation
   Describes the flow chart of Windows installation.
- Installing Windows Server 2012 R2
   Describes how to install Windows Server 2012 R2.
- Setting up for Maintenance
   Describes the features that should be set up for maintenance in advance.

#### 5. Backup of system information

Describes how to back up the setting information of the system in advance of troubles.

# **I**. Information of Windows Installation

This section describes the points of using EXPRESSBUILDER/Starter Pack to install Windows operating system.

Important

The product key on the Certificate of Authenticity (COA) label is necessary information when authenticate the license. Scrape off with a coin or the like lightly the scratch that covers a part of the product key. When you scrape, be careful not to break the part that the product key is printed on. The label cannot be reissued if it is lost or stained. It is recommended to write down the product key and keep it with other accessories.

Refer to the following for the installation of virtual OS.

If your virtualization infrastructure is Hyper-V:

Refer to the following web site for the Hyper-V setting and the installation procedure of the guest OS and so on.

http://www.58support.nec.co.jp/global/download/w2012r2/hyper-v/hyper-v-ws2012r2.html

If your virtualization infrastructure is not Hyper-V:

Refer to the manual provided by virtualization infrastructure vendor to prepare the virtual environment. Prepare a media or an ISO image of the OS to install.

- 1. Start the virtual machine from a media or an ISO image of the OS to install.
- 2. Follow the on-screen instruction to complete the OS installation.
- 3. Refer to the manual provided by virtualization infrastructure vendor to install the necessary services and applications.

### **I.I** Starting EXPRESSBUILDER

Use EXPRESSBUILDER to reconfigure RAID arrays or re-install the OS.

For details, see Chapter 2 (3. Details of EXPRESSBUILDER) in Maintenance Guide.

#### <u>Usage</u>

Remove a CD/DVD and removable media from the server, restart the server and press <F10> key (EXPRESSBUILDER) during POST.

### **1.2** Supported Windows OS

You can install the following editions of Windows operating system.

EB : Assisted installation
 OS : Install using Manual option

|                        | Boot       | mode         | Installtion method |              |              |
|------------------------|------------|--------------|--------------------|--------------|--------------|
| Name of Windows        | UEFI       | Legacy       | EB                 | OS           |              |
| Windows Server 2012 R2 | Standard   | ✓            | N/A                | ✓            | ~            |
|                        | Datacenter | $\checkmark$ | N/A                | $\checkmark$ | $\checkmark$ |

### **1.3** Supported Mass Storage Controllers

The table below lists the controllers for this server, supported by EXPRESSBUILDER/Starter Pack.

If a controller not mentioned below is connected, set it up while referring to the instructions supplied with the controller.

#### (1) Express5800/R120h-1M, R120h-1M (2nd-Gen), R120h-1M (3rd-Gen)

#### Express5800/R120h-2M, R120h-2M (2nd-Gen) , R120h-2M (3rd-Gen)

|                                                  | R120h-1M       | R120h-2M   | R120h-1M<br>(2nd-Gen) | R120h-2M<br>(2nd-Gen) | R120h-1M<br>(3rd-Gen) | R120h-2M<br>(3rd-Gen) |
|--------------------------------------------------|----------------|------------|-----------------------|-----------------------|-----------------------|-----------------------|
| RAID controller supporting the instal            | lation of OS a | t EXPRESSB | JILDER                |                       |                       |                       |
| Onboard RAID Controller                          | ~              | ✓          | ✓                     | ✓                     | ✓                     | ~                     |
| N8103-189<br>RAID Controller (RAID 0/1)          | ~              | ~          | ~                     | ~                     | ~                     | ~                     |
| N8103-190<br>RAID Controller (2GB, RAID 0/1/5/6) | ~              | ~          | ~                     | ~                     | ~                     | ~                     |
| N8103-191<br>RAID Controller (4GB, RAID 0/1/5/6) | ~              | ✓          | ✓                     | ✓                     | ✓                     | ~                     |
| N8103-192<br>RAID Controller (RAID 0/1)          | ~              | N/A        | ✓                     | N/A                   | ✓                     | N/A                   |
| N8103-193<br>RAID Controller (2GB, RAID 0/1/5/6) | ~              | N/A        | ~                     | N/A                   | ~                     | N/A                   |
| N8103-194<br>RAID Controller (4GB, RAID 0/1/5/6) | ~              | N/A        | ~                     | N/A                   | ~                     | N/A                   |
| N8103-195<br>RAID Controller (RAID 0/1)          | ~              | ~          | ~                     | ~                     | ~                     | ~                     |
| N8103-201<br>RAID Controller (2GB, RAID 0/1/5/6) | ~              | ~          | ~                     | ~                     | ~                     | ~                     |
| Other options                                    |                |            |                       |                       |                       |                       |
| N8103-196<br>RAID Controller (2GB, RAID 0/1/5/6) | ~              | ~          | ~                     | ~                     | ~                     | ~                     |
| N8103-197<br>SAS Controller                      | ~              | ~          | ~                     | ~                     | ~                     | ~                     |
| N8190-163<br>Fibre Channel Controller (1ch)      | ~              | ~          | ~                     | ~                     | ~                     | ~                     |
| N8190-164<br>Fibre Channel Controller (2ch)      | ~              | ~          | ~                     | ~                     | ~                     | ~                     |
| N8190-165<br>Fibre Channel Controller (1ch)      | ~              | ~          | ~                     | ~                     | ~                     | ~                     |
| N8190-166<br>Fibre Channel Controller (2ch)      | ~              | ~          | ~                     | ~                     | ~                     | ~                     |
| N8190-171<br>Fibre Channel Controller (1ch)      | ~              | ~          | ~                     | ~                     | ~                     | ~                     |
| N8190-172<br>Fibre Channel Controller (2ch)      | ~              | ~          | ~                     | ~                     | ~                     | ~                     |

#### (2) Express5800/R120h-1E, R120h-1E (2nd-Gen), R120h-2E, R120h-2E (2nd-Gen)

|                                                                     | R120h-1E | R120h-2E | R120h-1E<br>(2nd-Gen) | R120h-2E<br>(2nd-Gen) |  |  |  |
|---------------------------------------------------------------------|----------|----------|-----------------------|-----------------------|--|--|--|
| RAID controller supporting the installation of OS at EXPRESSBUILDER |          |          |                       |                       |  |  |  |
| Onboard RAID Controller                                             | ~        | ✓        | ~                     | ~                     |  |  |  |
| N8103-189 RAID Controller (RAID 0/1)                                | N/A      | ✓        | N/A                   | ~                     |  |  |  |
| N8103-190 RAID Controller (2GB, RAID 0/1/5/6)                       | N/A      | ✓        | N/A                   | ~                     |  |  |  |
| N8103-192 RAID Controller (RAID 0/1)                                | ~        | N/A      | ~                     | N/A                   |  |  |  |
| N8103-193 RAID Controller (2GB, RAID 0/1/5/6)                       | ~        | N/A      | ~                     | N/A                   |  |  |  |
| N8103-195 RAID Controller (RAID 0/1)                                | ~        | ~        | ~                     | ~                     |  |  |  |
| N8103-201 RAID Controller (2GB, RAID 0/1/5/6)                       | ~        | ~        | ~                     | ~                     |  |  |  |
| Other options                                                       |          |          |                       |                       |  |  |  |
| N8103-196 RAID Controller (2GB, RAID 0/1/5/6)                       | ~        | ~        | ✓                     | ~                     |  |  |  |
| N8103-197 SAS Controller                                            | ~        | ~        | ~                     | ~                     |  |  |  |
| N8190-163 Fibre Channel Controller (1ch)                            | ~        | ~        | ~                     | ~                     |  |  |  |
| N8190-164 Fibre Channel Controller (2ch)                            | ~        | ~        | ~                     | ~                     |  |  |  |
| N8190-165 Fibre Channel Controller (1ch)                            | ~        | ~        | ~                     | ~                     |  |  |  |
| N8190-166 Fibre Channel Controller (2ch)                            | ~        | ~        | ~                     | ~                     |  |  |  |
| N8190-171 Fibre Channel Controller (1ch)                            | ~        | ~        | ~                     | ~                     |  |  |  |
| N8190-172 Fibre Channel Controller (2ch)                            | ~        | ✓        | ✓                     | ~                     |  |  |  |

### (3) Express5800/T120h, T120h (2nd-Gen)

|                                                                     | T120h        | T120h (2nd-Gen) |  |  |  |
|---------------------------------------------------------------------|--------------|-----------------|--|--|--|
| RAID controller supporting the installation of OS at EXPRESSBUILDER |              |                 |  |  |  |
| Onboard RAID Controller                                             | $\checkmark$ | ✓               |  |  |  |
| N8103-189 RAID Controller (RAID 0/1)                                | $\checkmark$ | ✓               |  |  |  |
| N8103-190 RAID Controller (2GB, RAID 0/1/5/6)                       | $\checkmark$ | ✓               |  |  |  |
| N8103-191 RAID Controller (4GB, RAID 0/1/5/6)                       | $\checkmark$ | ✓               |  |  |  |
| N8103-195 RAID Controller (RAID 0/1)                                | $\checkmark$ | ✓               |  |  |  |
| N8103-201 RAID Controller (2GB, RAID 0/1/5/6)                       | $\checkmark$ | ✓               |  |  |  |
| Other options                                                       |              |                 |  |  |  |
| N8103-196 RAID Controller (2GB, RAID 0/1/5/6)                       | $\checkmark$ | ✓               |  |  |  |
| N8103-197 SAS Controller                                            | $\checkmark$ | ✓               |  |  |  |
| N8190-163 Fibre Channel Controller (1ch)                            | $\checkmark$ | ✓               |  |  |  |
| N8190-164 Fibre Channel Controller (2ch)                            | $\checkmark$ | ✓               |  |  |  |
| N8190-165 Fibre Channel Controller (1ch)                            | $\checkmark$ | ✓               |  |  |  |
| N8190-166 Fibre Channel Controller (2ch)                            | $\checkmark$ | ✓               |  |  |  |
| N8190-171 Fibre Channel Controller (1ch)                            | ✓            | ✓               |  |  |  |
| N8190-172 Fibre Channel Controller (2ch)                            | $\checkmark$ | ✓               |  |  |  |

### **1.4** Supported Optional LAN board

The table below lists the optional LAN boards for this server, supported by Starter Pack.

#### (1) Express5800/R120h-1M, R120h-1M (2nd-Gen), R120h-1M (3rd-Gen)

#### Express5800/R120h-2M, R120h-2M (2nd-Gen), R120h-2M (3rd-Gen)

|                                              | R120h-1M | R120h-2M | R120h-1M<br>(2nd-Gen) | R120h-2M<br>(2nd-Gen) | R120h-1M<br>(3rd-Gen) | R120h-2M<br>(3rd-Gen) |
|----------------------------------------------|----------|----------|-----------------------|-----------------------|-----------------------|-----------------------|
| N8104-171<br>Quad Port 1000BASE-T LOM Card   | ~        | ~        | ~                     | ~                     | N/A                   | N/A                   |
| N8104-172<br>Quad Port 1000BASE-T LOM Card   | N/A      | N/A      | ~                     | ~                     | ~                     | ~                     |
| N8104-173<br>Dual Port 10GBASE-T LOM Card    | ~        | ~        | ~                     | ~                     | N/A                   | N/A                   |
| N8104-175<br>Dual Port 10GBASE-T LOM Card    | ~        | ~        | ~                     | ~                     | ~                     | ~                     |
| N8104-176<br>Dual Port 10GBASE SFP+ LOM Card | ~        | ~        | ~                     | ~                     | N/A                   | N/A                   |
| N8104-177<br>Dual Port 25GBASE SFP+ LOM Card | ✓        | ~        | ~                     | ~                     | N/A                   | N/A                   |
| N8104-178<br>Dual Port 1000BASE-T Adapter    | ✓        | ~        | ~                     | ~                     | ~                     | ~                     |
| N8104-179<br>Quad Port 1000BASE-T Adapter    | ~        | ~        | ~                     | ~                     | ~                     | ~                     |
| N8104-180<br>Dual Port 1000BASE-T Adapter    | N/A      | N/A      | ~                     | ~                     | ~                     | ~                     |
| N8104-181<br>Quad Port 1000BASE-T Adapter    | N/A      | N/A      | ~                     | ~                     | ~                     | ~                     |
| N8104-182<br>Dual Port 10GBASE-T Adapter     | ✓        | ~        | ~                     | ~                     | ~                     | ~                     |
| N8104-183<br>Dual Port 10GBASE-T Adapter     | ✓        | ~        | ~                     | ~                     | ~                     | ~                     |
| N8104-184<br>Dual Port 10GBASE-T Adapter     | ✓        | ~        | ~                     | ~                     | ~                     | ~                     |
| N8104-185<br>Dual Port 10GBASE SFP+ Adapter  | ✓        | ~        | ✓                     | ~                     | ~                     | ~                     |
| N8104-186<br>Dual Port 10GBASE SFP+ Adapter  | ✓        | ~        | ~                     | ~                     | ~                     | ~                     |
| N8104-187<br>Dual Port 25GBASE SFP28 Adapter | ✓        | ~        | ~                     | ~                     | ~                     | ~                     |

| (2) Ex | press5800/R120h-1E, | R120h-1E (2nd-Gen), | , R120h-2E, R120 | h-2E (2nd-Gen) |
|--------|---------------------|---------------------|------------------|----------------|
|        |                     |                     |                  |                |

|                                           | R120h-1E | R120h-2E | R120h-1E<br>(2nd-Gen) | R120h-2E<br>(2nd-Gen) |
|-------------------------------------------|----------|----------|-----------------------|-----------------------|
| N8104-171 Quad Port 1000BASE-T LOM Card   | ~        | ~        | N/A                   | N/A                   |
| N8104-172 Quad Port 1000BASE-T LOM Card   | N/A      | N/A      | N/A                   | N/A                   |
| N8104-173 Dual Port 10GBASE-T LOM Card    | ~        | ✓        | N/A                   | N/A                   |
| N8104-175 Dual Port 10GBASE-T LOM Card    | ~        | ✓        | N/A                   | N/A                   |
| N8104-176 Dual Port 10GBASE SFP+ LOM Card | ✓        | ✓        | N/A                   | N/A                   |
| N8104-177 Dual Port 25GBASE SFP+ LOM Card | ✓        | ✓        | N/A                   | N/A                   |
| N8104-178 Dual Port 1000BASE-T Adapter    | ~        | ✓        | ✓                     | ~                     |
| N8104-179 Quad Port 1000BASE-T Adapter    | ~        | ✓        | ✓                     | ~                     |
| N8104-180 Dual Port 1000BASE-T Adapter    | N/A      | N/A      | ✓                     | ~                     |
| N8104-181 Quad Port 1000BASE-T Adapter    | N/A      | N/A      | ✓                     | ~                     |
| N8104-182 Dual Port 10GBASE-T Adapter     | ~        | ✓        | ✓                     | ~                     |
| N8104-183 Dual Port 10GBASE-T Adapter     | ✓        | ✓        | ✓                     | ~                     |
| N8104-184 Dual Port 10GBASE-T Adapter     | ✓        | ~        | ~                     | ~                     |
| N8104-185 Dual Port 10GBASE SFP+ Adapter  | ✓        | ✓        | ✓                     | ~                     |
| N8104-186 Dual Port 10GBASE SFP+ Adapter  | ✓        | ✓        | ✓                     | ~                     |
| N8104-187 Dual Port 25GBASE SFP28 Adapter | ✓        | ✓        | ~                     | ~                     |
| N8104-193 Dual Port 1000BASE-T LOM Card   | ✓        | ✓        | ~                     | ~                     |
| N8104-194 Dual Port 10GBASE-SR LOM Card   | ✓        | ✓        | ~                     | ~                     |
| N8104-195 Dual Port 10GBASE-T LOM Card    | ~        | ~        | ~                     | ~                     |

### (3) Express5800/T120h, T120h (2nd-Gen)

|                                           | T120h | T120h (2nd-Gen) |
|-------------------------------------------|-------|-----------------|
| N8104-178 Dual Port 1000BASE-T Adapter    | ✓     | ×               |
| N8104-179 Quad Port 1000BASE-T Adapter    | ✓     | ✓               |
| N8104-180 Dual Port 1000BASE-T Adapter    | N/A   | ✓               |
| N8104-181 Quad Port 1000BASE-T Adapter    | N/A   | ×               |
| N8104-182 Dual Port 10GBASE-T Adapter     | ✓     | ✓               |
| N8104-183 Dual Port 10GBASE-T Adapter     | ✓     | ✓               |
| N8104-184 Dual Port 10GBASE-T Adapter     | ✓     | ✓               |
| N8104-185 Dual Port 10GBASE SFP+ Adapter  | ✓     | ✓               |
| N8104-186 Dual Port 10GBASE SFP+ Adapter  | ✓     | ✓               |
| N8104-187 Dual Port 25GBASE SFP28 Adapter | ×     | ×               |

# 2. Flow of Windows Installation

Read a proper section to install Windows according to the following figure.

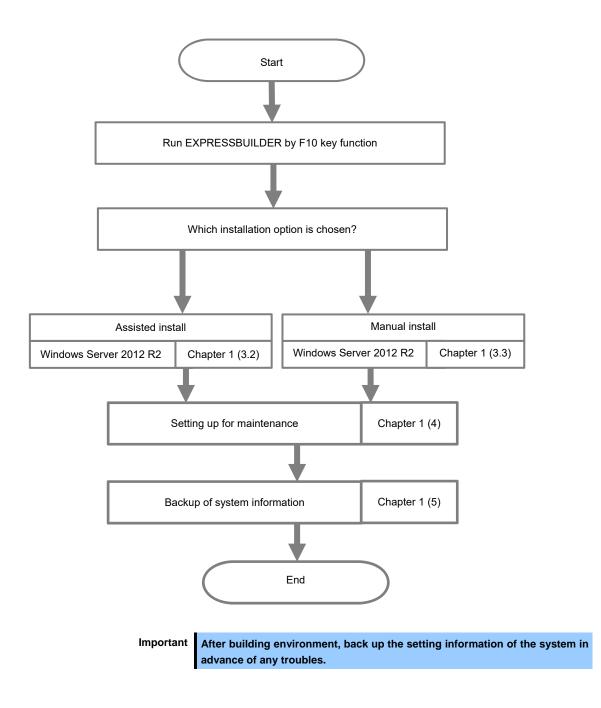

# 3. Installing Windows Server 2012 R2

### **3.1** Precautions of Windows Server 2012 R2 Installation

Read the precautions explained this section before installing.

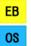

: Assisted installation

: Manual Installation

| BIOS | S settir | ng     |                                                                                                    |
|------|----------|--------|----------------------------------------------------------------------------------------------------|
| _    | EB       | OS     | Change Boot Mode to UEFI Mode.<br>For details, see <i>Chapter 2 (1. System Utilities)</i> in <i>Maintenance Guide.</i><br>System Configuration > BIOS/Platform Configuration (RBSU) > Boot Options ><br>Boot Mode > UEFI Mode                                                                                                    |
| _    | EB       | OS     | Select Enabled for x2APIC feature of processor.<br>For details, see <i>Chapter 2 (1. System Utilities)</i> in <i>Maintenance Guide.</i><br>System Configuration > BIOS/Platform Configuration (RBSU) ><br>Processor Options > Processor x2APIC Support > Enabled                                                                                                   |
|      | _        | 08     | R120h-1M,R120h-2M,R120h-1E,R120h-2E,T120h         Change time zone to the Unspecified Time Zone.         For details, see Chapter 2 (1. System Utilities) in Maintenance Guide.         System Configuration > BIOS/Platform Configuration (RBSU) > Date and time > Time Zone : Unspecified Time Zone                                                              |
| _    |          | 08     | R120h-1M,R120h-2M,R120h-1E,R120h-2E,T120h         Change time format to the Local Time.         For details, see Chapter 2 (1. System Utilities) in Maintenance Guide.         System Configuration > BIOS/Platform Configuration (RBSU) > Date and time > Time Format : Local Time                                                                                |
| Hard | lware o  | config | uration                                                                                                    |
|      |          |        | The following hardware configurations require special procedures.                                                                                                    |
| _    | EB       | OS     | Using RAID controller<br>Before you install Windows Server 2012 R2, if using a RAID controller, build the RAID system in<br>advance according to the <i>Maintenance Guide</i> .                                                                                                    |
| _    | EB       | OS     | Installation When Multiple Logical Drives Exist<br>If you select wrong hard disk drive in Windows Server 2012 R2 installation, the setup may erase<br>existing data unexpectedly.<br>Refer to displayed disk capacity or partition size to find target hard disk drive.                                                                                            |
| _    | EB       | OS     | <b>Reinstalling to a mirrored volume</b><br>When you install Windows Server 2012 R2 in an environment with a mirrored volume created<br>using Windows, disable mirroring before installing the operating system and enable it again<br>after the installation. Use [Computer Management] – [Disk Management] to create, disable, or<br>remove the mirrored volume. |

| -       8       63       Peripherals such as RDX         Remove a RDX device before installing. Some peripherals need to be halted before installation.       -         -       7       7         -       7       7         -       7       7         -       7       7         -       7       7         -       7       7         -       7       7         -       7       7         -       7       7         -       7       7         -       7       7         -       7       7         -       7       7         -       7       7         -       7       7         -       7       7         -       7       7         -       7       7         -       7       7         -       7       7         -       7       7         -       7       7         -       7       7         -       7       7         -       7       7         -                                                                                                    |             |
|----------------------------------------------------------------------------------------------------|-------------|
| Installation.         Image: Solution of the set of the set of t | allation.   |
| Ba       Do not set media that is unnecessary to installation during setup.         -       Ba       Ba       Reinstalling to dynamic disks<br>If the hard disk drive has been upgraded to a dynamic disk, the Windows cam<br>reinstalled to it with the existing partitions. Install Windows with Manual Installation.         -       Ba       Ba       Setup when mass memory is installed         If mass memory is installed in your system, the large size of paging file is required at i<br>and the partition size for storing debug information (dump file) cannot be allocated.<br>If you fail to create the partition size to a size sufficient to install the OS and paging file<br>2. Specify another disk as the destination to save the debug information (required<br>size) according to <i>Chapter 1 (4. Setting up for Maintenance)</i> .         If the hard disk drive does not have enough free area to write the debug information<br>drive for the dump file.       Note         Note       If the partition size for installing Windows is smaller than the recomme<br>size, expand the partition size or add another hard disk drive.         If sufficient free area cannot be allocated for the paging file, perform either of the foll<br>install Windows.       Specify a hard disk drive other than the system drive as the location to stor<br>the paging file for collecting memory dump         Create a paging file of "installed memory size + 400 MB" or more in a drive oth<br>system drive.       The paging file that exists in the first drive (in the order of drive letter C, D, E,<br>as the temporary memory dump location.<br>Therefore, make sure that the size of the paging file that exists in the first drive                                                                                                    | riate to    |
| B       0       Reinstalling to dynamic disks         If the hard disk drive has been upgraded to a dynamic disk, the Windows can reinstalled to it with the existing partitions. Install Windows with Manual Installation.         B       0       Setup when mass memory is installed         If mass memory is installed in your system, the large size of paging file is required at i and the partition size for storing debug information (dump file) cannot be allocated.         If you fail to create the partition, allocate the required size to multiple disks accord following steps.         1. Set the system partition size to a size sufficient to install the OS and paging file         2. Specify another disk as the destination to save the debug information (required size) according to <i>Chapter 1 (4. Setting up for Maintenance)</i> .         If the hard disk drive does not have enough free area to write the debug informati partition size to a size sufficient to install the OS and paging file, and then add anothe drive for the dump file.         Note       If the partition size for installing Windows is smaller than the recomme size, expand the partition size or add another hard disk drive.         If sufficient free area cannot be allocated for the paging file, perform either of the foll install Windows.         -       Specify a hard disk drive other than the system drive as the location to stor the paging file for collecting memory dump         Create a paging file of "installed memory size + 400 MB" or more in a drive oth system drive.         The paging file that exists in the first drive (in the order of drive letter C, D, E, as                                                                                                    |             |
| If the hard disk drive has been upgraded to a dynamic disk, the Windows came reinstalled to it with the existing partitions. Install Windows with Manual Installation.         Image: Setup when mass memory is installed         If mass memory is installed in your system, the large size of paging file is required at i and the partition size for storing debug information (dump file) cannot be allocated.         If you fail to create the partition, allocate the required size to multiple disks accord following steps.         1. Set the system partition size to a size sufficient to install the OS and paging file.         2. Specify another disk as the destination to save the debug information (required size) according to <i>Chapter 1 (4. Setting up for Maintenance)</i> .         If the hard disk drive does not have enough free area to write the debug informati partition size to a size sufficient to install the OS and paging file, and then add another drive for the dump file.         Note       If the partition size for installing Windows is smaller than the recomme size, expand the partition size or add another hard disk drive.         If sufficient free area cannot be allocated for the paging file, perform either of the foll install Windows.         -       Specify a hard disk drive other than the system drive as the location to store the paging file for collecting memory dump         Create a paging file of "installed memory size + 400 MB" or more in a drive othe system drive.         The paging file that exists in the first drive (in the order of drive letter C, D, E, as the temporary memory dump location.         Therefore, make sure that the size of the paging                                                                                                    |             |
| If mass memory is installed in your system, the large size of paging file is required at i and the partition size for storing debug information (dump file) cannot be allocated.         If you fail to create the partition, allocate the required size to multiple disks accord following steps.         1. Set the system partition size to a size sufficient to install the OS and paging file         2. Specify another disk as the destination to save the debug information (required size) according to Chapter 1 (4. Setting up for Maintenance).         If the hard disk drive does not have enough free area to write the debug informati partition size to a size sufficient to install the OS and paging file, and then add another drive for the dump file.         Note       If the partition size for installing Windows is smaller than the recomme size, expand the partition size or add another hard disk drive.         If sufficient free area cannot be allocated for the paging file, perform either of the foll install Windows.         -       Specify a hard disk drive other than the system drive as the location to stor the paging file for collecting memory dump         Create a paging file of "installed memory size + 400 MB" or more in a drive oth system drive.         The paging file that exists in the first drive (in the order of drive letter C, D, E, as the temporary memory dump location.         Therefore, make sure that the size of the paging file that exists in the first drive                                                                                                    | ot be       |
| and the partition size for storing debug information (dump file) cannot be allocated.         If you fail to create the partition, allocate the required size to multiple disks accord following steps.         1. Set the system partition size to a size sufficient to install the OS and paging file         2. Specify another disk as the destination to save the debug information (required size) according to Chapter 1 (4. Setting up for Maintenance).         If the hard disk drive does not have enough free area to write the debug informati partition size to a size sufficient to install the OS and paging file, and then add another drive for the dump file.         Note       If the partition size for installing Windows is smaller than the recommendative for the dump file.         If sufficient free area cannot be allocated for the paging file, perform either of the foll install Windows.         -       Specify a hard disk drive other than the system drive as the location to store the paging file for collecting memory dump         Create a paging file of "installed memory size + 400 MB" or more in a drive oth system drive.         The paging file that exists in the first drive (in the order of drive letter C, D, E, as the temporary memory dump location.         Therefore, make sure that the size of the paging file that exists in the first drive                                                                                                    |             |
| <ul> <li>following steps.</li> <li>1. Set the system partition size to a size sufficient to install the OS and paging file</li> <li>2. Specify another disk as the destination to save the debug information (required size) according to <i>Chapter 1 (4. Setting up for Maintenance)</i>.</li> <li>If the hard disk drive does not have enough free area to write the debug informati partition size to a size sufficient to install the OS and paging file, and then add another drive for the dump file.</li> <li>Note <ul> <li>If the partition size for installing Windows is smaller than the recommendative for the dump file.</li> <li>If sufficient free area cannot be allocated for the paging file, perform either of the foll install Windows.</li> <li>Specify a hard disk drive other than the system drive as the location to store the paging file for collecting memory dump</li> <li>Create a paging file of "installed memory size + 400 MB" or more in a drive oth system drive.</li> </ul> </li> <li>The paging file that exists in the first drive (in the order of drive letter C, D, E, as the temporary memory dump location</li> <li>Therefore, make sure that the size of the paging file that exists in the first drive</li> </ul>                                                                                                    | stallation, |
| <ul> <li>2. Specify another disk as the destination to save the debug information (required size) according to <i>Chapter 1 (4. Setting up for Maintenance)</i>.</li> <li>If the hard disk drive does not have enough free area to write the debug informati partition size to a size sufficient to install the OS and paging file, and then add another drive for the dump file.</li> <li>Note If the partition size for installing Windows is smaller than the recommensize, expand the partition size or add another hard disk drive. If sufficient free area cannot be allocated for the paging file, perform either of the foll install Windows Specify a hard disk drive other than the system drive as the location to store the paging file for collecting memory dump Create a paging file of "installed memory size + 400 MB" or more in a drive other system drive. The paging file that exists in the first drive (in the order of drive letter C, D, E, as the temporary memory dump location. Therefore, make sure that the size of the paging file that exists in the first drive</li></ul>                                                                                                    | ng to the   |
| partition size to a size sufficient to install the OS and paging file, and then add another drive for the dump file.         Note       If the partition size for installing Windows is smaller than the recommendation size, expand the partition size or add another hard disk drive.         If sufficient free area cannot be allocated for the paging file, perform either of the foll install Windows.         -       Specify a hard disk drive other than the system drive as the location to store the paging file for collecting memory dump         Create a paging file of "installed memory size + 400 MB" or more in a drive other system drive.         The paging file that exists in the first drive (in the order of drive letter C, D, E, as the temporary memory dump location.         Therefore, make sure that the size of the paging file that exists in the first drive                                                                                                    |             |
| If sufficient free area cannot be allocated for the paging file, perform either of the foll install Windows.         -       Specify a hard disk drive other than the system drive as the location to store the paging file for collecting memory dump         Create a paging file of "installed memory size + 400 MB" or more in a drive othe system drive.         The paging file that exists in the first drive (in the order of drive letter C, D, E, as the temporary memory dump location.         Therefore, make sure that the size of the paging file that exists in the first drive                                                                                                    |             |
| <ul> <li>install Windows.</li> <li>Specify a hard disk drive other than the system drive as the location to store the paging file for collecting memory dump</li> <li>Create a paging file of "installed memory size + 400 MB" or more in a drive oth system drive.</li> <li>The paging file that exists in the first drive (in the order of drive letter C, D, E, as the temporary memory dump location.</li> <li>Therefore, make sure that the size of the paging file that exists in the first drive</li> </ul>                                                                                                    | Ided        |
| the paging file for collecting memory dump         Create a paging file of "installed memory size + 400 MB" or more in a drive oth system drive.         The paging file that exists in the first drive (in the order of drive letter C, D, E, as the temporary memory dump location.         Therefore, make sure that the size of the paging file that exists in the first drive                                                                                                    | wing after  |
| system drive.<br>The paging file that exists in the first drive (in the order of drive letter C, D, E,<br>as the temporary memory dump location.<br>Therefore, make sure that the size of the paging file that exists in the first drive                                                                                                    | e           |
| as the temporary memory dump location.<br>Therefore, make sure that the size of the paging file that exists in the first drive                                                                                                    | r than the  |
|                                                                                                    | is used     |
|                                                                                                    | is at       |
| least "installed memory size + 400 MB".                                                                                                    |             |
| Paging files in dynamic volumes are not used for dumping memory. The settin applied after restarting the system.                                                                                                    | IS          |
| Example of correct setting                                                                                                    |             |
| C : No paging file exists                                                                                                    | ore         |
| <ul> <li>D: Paging file whose size is "installed memory size + 400 MB " or n</li> <li>→ The paging file in drive D can be used for collecting memory dump because its size satisfies the requirement.</li> </ul>                                                                                                    |             |

|                                                                                                    | Example of incorrect setting 1                                                                                                    |
|----------------------------------------------------------------------------------------------------|----------------------------------------------------------------------------------------------------|
|                                                                                                    | C : Paging file whose size is smaller than the installed memory size<br>D : Paging file whose size is "installed memory size + 400 MB " or more                                                                                                    |
|                                                                                                    | → The paging file in drive C is used for collecting memory dump, but collection may fail because the size of the paging file is smaller than the installed memory size.                                                                                                    |
|                                                                                                    | Example of incorrect setting 2                                                                                                    |
|                                                                                                    | C : Paging file whose size is "installed memory size x 0.5"<br>D : Paging file whose size is "installed memory size x 0.5<br>E : Paging file whose size is 400 MB                                                                                                    |
|                                                                                                    | → The total paging file size in all drives is "installed memory size + 400 MB ",<br>but collection may fail because only the paging file in drive C is used for<br>collecting memory dump.                                                                                                    |
|                                                                                                    | Example of incorrect setting 3                                                                                                    |
|                                                                                                    | <ul> <li>D : Paging file whose size is "installed memory size + 400 MB " or more (in dynamic volume)</li> <li>→ Paging files in a dynamic volume cannot be used for collecting memory dump. Thus, collecting memory dump fails.</li> </ul>                                                                                                    |
|                                                                                                    |                                                                                                    |
| ì                                                                                                    | ecify a drive other than the system drive for "Dedicated Dump File".<br>reate the registry shown below by using the Registry Editor and specify the na<br>edicated Dump File.                                                                                                    |
|                                                                                                    | reate the registry shown below by using the Registry Editor and specify the na                                                                                                    |
| r<br>e                                                                                                    | eate the registry shown below by using the Registry Editor and specify the naredicated Dump File.<br>For example: "dedicateddumpfile.sys" in drive D>                                                                                                    |
|                                                                                                    | reate the registry shown below by using the Registry Editor and specify the nar<br>edicated Dump File.<br>For example: "dedicateddumpfile.sys" in drive D>                                                                                                    |
|                                                                                                    | reate the registry shown below by using the Registry Editor and specify the na<br>edicated Dump File.<br>For example: "dedicateddumpfile.sys" in drive D><br>Key : HKEY_LOCAL_MACHINE\SYSTEM<br>\CurrentControlSet\Control\CrashControl                                                                                                    |
| )<br>(                                                                                                    | reate the registry shown below by using the Registry Editor and specify the naredicated Dump File.<br>For example: "dedicateddumpfile.sys" in drive D><br>Key : HKEY_LOCAL_MACHINE\SYSTEM<br>\CurrentControlSet\Control\CrashControl<br>Name : DedicatedDumpFile                                                                                                    |
| Ci<br>Oi                                                                                                    | reate the registry shown below by using the Registry Editor and specify the nate<br>edicated Dump File.<br>For example: "dedicateddumpfile.sys" in drive D><br>Key : HKEY_LOCAL_MACHINE\SYSTEM<br>\CurrentControlSet\Control\CrashControl<br>Name : DedicatedDumpFile<br>Type : REG_SZ<br>Data : D:\dedicateddumpfile.sys                                                                                                    |
|                                                                                                    | reate the registry shown below by using the Registry Editor and specify the nare<br>edicated Dump File.<br>For example: "dedicateddumpfile.sys" in drive D><br>Key : HKEY_LOCAL_MACHINE\SYSTEM<br>\CurrentControlSet\Control\CrashControl<br>Name : DedicatedDumpFile<br>Type : REG_SZ<br>Data : D:\dedicateddumpfile.sys                                                                                                    |
| )<br>(                                                                                                    | reate the registry shown below by using the Registry Editor and specify the name<br>edicated Dump File.<br>For example: "dedicateddumpfile.sys" in drive D><br>Key : HKEY_LOCAL_MACHINE\SYSTEM<br>\CurrentControlSet\Control\CrashControl<br>Name : DedicatedDumpFile<br>Type : REG_SZ<br>Data : D:\dedicateddumpfile.sys<br>Note the following when specifying Dedicated Dump File:<br>• The setting is applied after restarting the system.                                                                                                    |
|                                                                                                    | <ul> <li>reate the registry shown below by using the Registry Editor and specify the name edicated Dump File.</li> <li>For example: "dedicateddumpfile.sys" in drive D&gt; <ul> <li>Key : HKEY_LOCAL_MACHINE\SYSTEM \CurrentControlSet\Control\CrashControl</li> <li>Name : DedicatedDumpFile</li> <li>Type : REG_SZ</li> <li>Data : D:\dedicateddumpfile.sys</li> </ul> </li> <li>Note the following when specifying Dedicated Dump File: <ul> <li>The setting is applied after restarting the system.</li> <li>Specify a drive that has free space of "installed memory size + 400MB" or more than the system.</li> </ul> </li> </ul> |
| r<br>e                                                                                                    | <ul> <li>eate the registry shown below by using the Registry Editor and specify the name adicated Dump File.</li> <li>For example: "dedicateddumpfile.sys" in drive D&gt; <ul> <li>Key : HKEY_LOCAL_MACHINE\SYSTEM \CurrentControlSet\Control\CrashControl</li> <li>Name : DedicatedDumpFile</li> <li>Type : REG_SZ</li> <li>Data : D:\dedicateddumpfile.sys</li> </ul> </li> <li>ote the following when specifying Dedicated Dump File: <ul> <li>The setting is applied after restarting the system.</li> <li>Specify a drive that has free space of "installed memory size + 400MB" or mode.</li> </ul> </li> </ul>                   |
| re<br><f< td=""><td>eate the registry shown below by using the Registry Editor and specify the name<br/>dicated Dump File.<br/>For example: "dedicateddumpfile.sys" in drive D&gt;<br/>Key : HKEY_LOCAL_MACHINE\SYSTEM<br/>\CurrentControlSet\Control\CrashControl<br/>Name : DedicatedDumpFile<br/>Type : REG_SZ<br/>Data : D:\dedicateddumpfile.sys<br/>bete the following when specifying Dedicated Dump File:<br/>• The setting is applied after restarting the system.<br/>• Specify a drive that has free space of "installed memory size + 400MB" or mo</td></f<> | eate the registry shown below by using the Registry Editor and specify the name<br>dicated Dump File.<br>For example: "dedicateddumpfile.sys" in drive D><br>Key : HKEY_LOCAL_MACHINE\SYSTEM<br>\CurrentControlSet\Control\CrashControl<br>Name : DedicatedDumpFile<br>Type : REG_SZ<br>Data : D:\dedicateddumpfile.sys<br>bete the following when specifying Dedicated Dump File:<br>• The setting is applied after restarting the system.<br>• Specify a drive that has free space of "installed memory size + 400MB" or mo                                                                                                    |

| Syst  | em pa | rtition | size                                                                                                    |                                                                                                    |                                                                                                   |  |  |
|-------|-------|---------|----------------------------------------------------------------------------------------------------|----------------------------------------------------------------------------------------------------|---------------------------------------------------------------------------------------------------|--|--|
| EB OS |       |         | The system partition size can be calculated by using the following formula.<br>Size required to install the OS + paging file size + dump file size + application size |                                                                                                    |                                                                                                   |  |  |
|       |       |         |                                                                                                    |                                                                                                    |                                                                                                   |  |  |
|       |       |         | Desktop Experience                                                                                                    |                                                                                                    |                                                                                                   |  |  |
|       |       |         | Size required to insta                                                                                                    | all the OS                                                                                                    | = 9,200 MB                                                                                        |  |  |
|       |       |         | Paging file size (reco                                                                                                    | ommended)                                                                                                    | = installed memory size x 1.5                                                                     |  |  |
|       |       |         | Dump file size                                                                                                    |                                                                                                    | = installed memory size + 400MB                                                                   |  |  |
|       |       |         | Application size                                                                                                    |                                                                                                    | <ul> <li>as required by the application</li> </ul>                                                |  |  |
|       |       |         | Server Core                                                                                                    |                                                                                                    |                                                                                                   |  |  |
|       |       |         | Size required to insta                                                                                                    | all the OS                                                                                                    | = 6,400MB                                                                                         |  |  |
|       |       |         | Paging file size (reco                                                                                                    | ommended)                                                                                                    | = installed memory size x 1.5                                                                     |  |  |
|       |       |         | Dump file size                                                                                                    |                                                                                                    | = installed memory size + 400MB                                                                   |  |  |
|       |       |         | Application size                                                                                                    |                                                                                                    | = as required by the application                                                                  |  |  |
|       |       |         | ·                                                                                                    | -                                                                                                    | B (1,024 MB), application size is 100 MB,                                                         |  |  |
|       |       |         |                                                                                                    | erver with a GUI is selected, the partition size is calculated as follows:                                                                                                    |                                                                                                   |  |  |
|       |       |         |                                                                                                    | 9,200MB + (1,048MB x 1.5) + 1,024MB + 400MB + 100MB<br>= 12.260MB                                                                                                    |                                                                                                   |  |  |
|       |       |         | - 12,200WB                                                                                                    |                                                                                                    |                                                                                                   |  |  |
|       |       |         | The above mentioned par<br>Ensure that the partition si                                                                                                    |                                                                                                    | num partition size required for system installation.<br>stem operations.                          |  |  |
|       |       |         | The following partition size                                                                                                    | es are recommended                                                                                                    |                                                                                                   |  |  |
|       |       |         | Server with a GU                                                                                                    |                                                                                                    | B(32GB) or more                                                                                   |  |  |
|       |       |         | Server Core                                                                                                    |                                                                                                    | B(32GB) or more                                                                                   |  |  |
|       |       |         | *1GB = 1,024MB                                                                                                    |                                                                                                    |                                                                                                   |  |  |
|       |       |         |                                                                                                    |                                                                                                    |                                                                                                   |  |  |
|       |       |         | informati<br>must be<br>Make su<br>there wil<br>collect co<br>• Regardle<br>maximum                                                                                   | ion (dump file). The ir<br>large enough to store<br>re you set a sufficient<br>l be a virtual memory<br>prrect debug informat<br>ss of the sizes of inte<br>n size of the dump file | paging file size. If the paging file is insufficient, shortage that may result in an inability to |  |  |
|       |       |         | needed                                                                                                    | by the application to t                                                                                                    | he partition.                                                                                     |  |  |

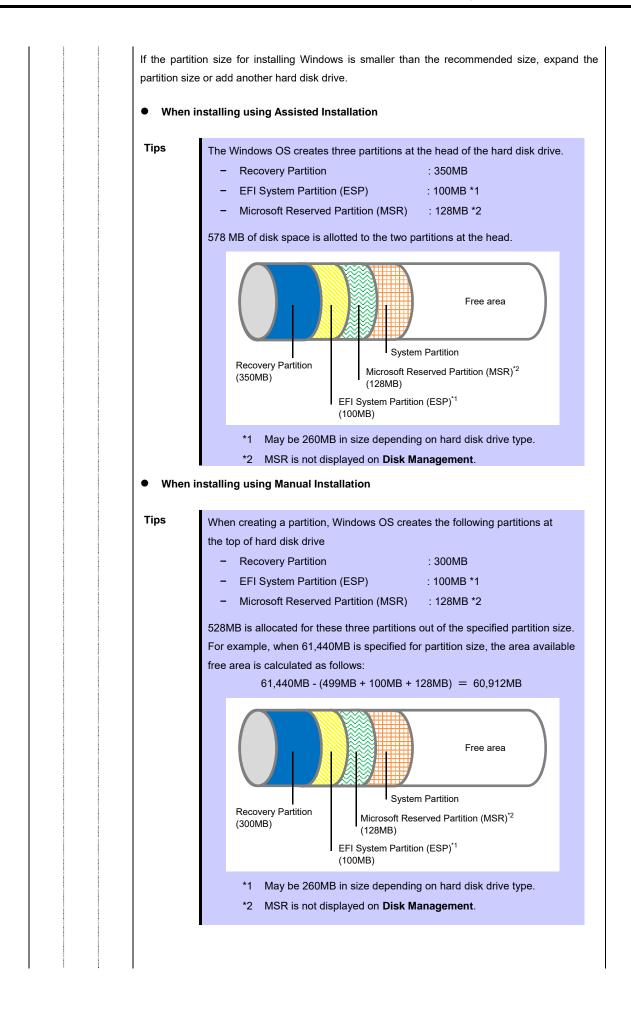

| Windows Server 2012 R2 Hyper-V support |                                                                                                    |  |  |  |  |  |
|----------------------------------------|----------------------------------------------------------------------------------------------------|--|--|--|--|--|
| EB 08                                  | Refer to the following web site for information related to Windows Server 2012 R2 Hyper-V.<br>http://www.58support.nec.co.jp/global/download/w2012r2/hyper-v/hyper-v-ws2012r2.html                                                                                                    |  |  |  |  |  |
| Using BitLocker                        |                                                                                                    |  |  |  |  |  |
| EB 05                                  | <ul> <li>If using BitLocker, note the following.</li> <li>Be sure to keep the recovery password secure. Do not keep it near a server running BitLocker.</li> </ul>                                                                                                    |  |  |  |  |  |
|                                        | Important       If the recovery password is not entered, the OS cannot be started, and the content of the partition encrypted by BitLocker cannot be referenced any more. The recovery password might be required at startup of the OS after the following: <ul> <li>Replacement of motherboard</li> <li>Change of BIOS setting</li> <li>Initialization of trusted platform module (TPM) *                 * Depending on your system, it may not be supported. Refer to the Instruction Manuals about hardware.</li> </ul> |  |  |  |  |  |
|                                        | • To reinstall the operating system into a partition that is encrypted with BitLocker, delete the BitLocker-encrypted partition prior to reinstallation.                                                                                                    |  |  |  |  |  |
| Support for NIC t                      | eaming in Windows Server 2012 R2                                                                                                    |  |  |  |  |  |
| EB 08                                  | The NIC teaming feature, which used to be provided by network interface card (NIC) vendors, is built into Windows Server 2012 R2. In Windows Server 2012 R2, this feature is also called "load balancing and failover (LBFO)".<br>Refer to <i>Chapter 1 (3.7 Setup of Windows Server 2012 R2 NIC Teaming (LBFO)</i> and specify any required settings.                                                                                                    |  |  |  |  |  |

### 3.2 Assisted Installation

This section describes how to install Windows Server 2012 R2 with Assisted option.

Important
Setup will delete all data of the hard disk drive.
Disconnect hard disk drives from the RAID controller that is not to be setup.

#### 3.2.1 Setup flow

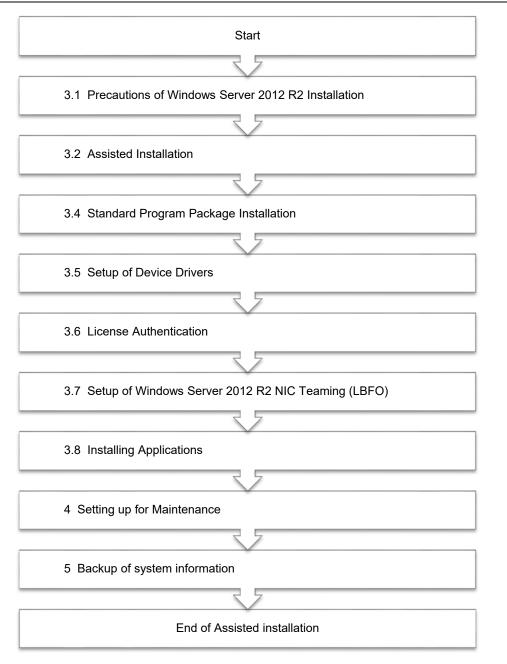

#### 3.2.2 Requirements for Setup

Prepare the following media and instruction manuals before starting setup.

- > Either of the following OS installation media
  - NEC operating system installation media (hereafter referred to as Backup DVD-ROM)
  - Microsoft operating system installation media (hereafter referred to as Windows Server 2012 R2 DVD-ROM)
- Starter Pack
  - Starter Pack DVD (Optional or downloading from our website)
    - → The Starter Pack which supports Windows Server 2012 R2 is "S8.10-007.01" or later. Download it from Web site.

#### 3.2.3 Installation procedure

Note

Read the precautions in *Chapter 1 (3.1 Precautions of Windows Server 2012 R2 Installation)* in advance.

- 1. Turn on peripherals (such as a display), and then turn on the server.
- To run EXPRESSBUILDER, press <F10> key during POST.
   Only when running an OS for the first time, operating environment of EXPRESSBUILDER is set.
   When the following screen appears, click "FIRST TIME SET UP WIZARD".
   When setting is completed, the process proceed to step 3.

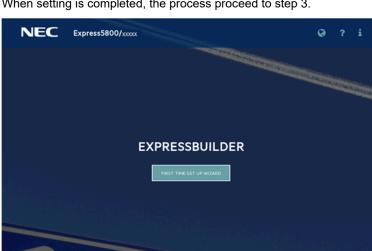

For details of EXPRESSBUILDER and "FIRST TIME SET UP WIZARD", see Chapter 2 (3.Deltails of EXPRESSBUILDER) in Maintenance Guide.

3. The next screen is displayed, click OS INSTALL.

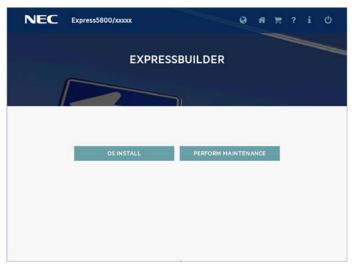

4. Choose Assisted Install of Install Method.

Specify the following if necessary, and then click the ">" icon of the lower right of the screen.

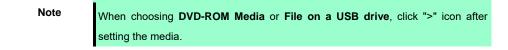

| NEC | Express5800/                          | 0                  | ñ | F | ? | i |   |
|-----|---------------------------------------|--------------------|---|---|---|---|---|
|     |                                       |                    |   |   |   |   | - |
|     | Operating System Ir                   | nstallation        |   |   |   |   |   |
|     | Installing a new operating system     | to this server     |   |   |   |   |   |
|     | Controller *                          |                    |   |   |   |   |   |
|     | PCI 00:00 - Storage Controller        | $\bigtriangledown$ |   |   |   |   |   |
|     | Install Source *                      |                    |   |   |   |   |   |
|     | DVD-ROM Media                         | $\bigtriangledown$ |   |   |   |   |   |
|     | Attempt Firmware Update * Skip Update | $\bigtriangledown$ |   |   |   |   |   |
|     | Instell Method: *<br>Assisted Instell | $\bigtriangledown$ |   |   |   |   |   |
|     |                                       |                    |   |   |   |   |   |
| <   |                                       |                    |   |   |   |   | > |

Controller

Choose the controller of installation destination.

Install Source

Choose an OS installation source from the following types.

| DVD-ROM Media            | DVD-ROM                       |
|--------------------------|-------------------------------|
| File on a USB drive      | USB flash drive               |
| SMB/CIFS (Windows Share) | Network sharing folder        |
| An anonymous FTP server  | This option is not available. |
| Internet repository      | This option is not available. |

Each media supports the following file format.

| File on a USB drive      | Flat, ISO |  |  |  |  |
|--------------------------|-----------|--|--|--|--|
| SMB/CIFS (Windows Share) | Flat, ISO |  |  |  |  |
|                          |           |  |  |  |  |

Flat: a standard folder/file structure

ISO: single ISO or UDF file

- Attempt Firmware Update Choose **Skip Update**. The other options are not available.
- Install Method Choose Assisted Install.
- 5. Choose an OS source media depending on the media type of **Install Source** chosen at step 4.

| DVD-ROM Media            | Automatically detects on OS installation media.<br>If the detection fails, return to step 4 and retry.                                                                                                    |  |  |
|--------------------------|----------------------------------------------------------------------------------------------------|--|--|
| File on a USB drive      | Choose OS installation file on USB flash drive connected.<br>Supports only a USB drive formatted with FAT or exFAT format.                                                                                                    |  |  |
| SMB/CIFS (Windows Share) | Set the network settings of network sharing that includes OS installation file, and then<br>choose OS installation file after connecting the network sharing.<br>• Server Name/IP Address<br>• Share Name<br>• Domain Name<br>• Network Share User<br>• Network Share Password |  |  |

6. On the following screen, specify settings for the OS installation. Set your time zone.

| )perating System<br>ficrosoft Windows Server 2019 Standard (Desktop Experience) $ abla$ | OS Language                                        |
|-----------------------------------------------------------------------------------------|----------------------------------------------------|
| omputer Name                                                                            | OS Keyboard                                        |
| rcee00c1a48                                                                             | English (US)                                       |
| Organization Name                                                                       | Time Zone (GMT-12:00) International Date Line West |
| bwner Name                                                                              | Install the HyperV role on this system             |
| assword                                                                                 | Enable Windows Firewall                            |
| onfirm Password                                                                         |                                                    |
| 0                                                                                       |                                                    |
|                                                                                         |                                                    |

- You can enable the functions of Windows, if necessary.

| Install the HyperV role on this system | The HyperV role can be Enabled.  |
|----------------------------------------|----------------------------------|
| Enable Windows Firewall                | Windows Firewall can be Enabled. |

Note

Password can be used alphanumeric characters only. If a sign (such as "!") is included, an error message will appear.

7. On the following screen, specify setting of partitions for OS installation.

|          | NEC Express5800/                                    |                            | ø                | 16 F   |       | i Ć                | ,    |
|----------|-----------------------------------------------------|----------------------------|------------------|--------|-------|--------------------|------|
| select 0 | DS drive and set partition                          |                            |                  |        |       |                    |      |
|          | Manual configure partition                          |                            |                  |        |       |                    |      |
|          | Select one following drive to configure as OS drive |                            |                  |        |       | $\bigtriangledown$ |      |
|          |                                                     |                            |                  |        |       |                    |      |
|          |                                                     |                            |                  |        |       |                    |      |
|          |                                                     |                            |                  |        |       |                    |      |
|          | All the partitions will be default                  | configured by the salected | operation system |        |       |                    |      |
|          | Per arte per moura ave de denor                     | configures by the selected | operator system. |        |       |                    |      |
|          |                                                     |                            |                  |        |       |                    |      |
|          |                                                     |                            |                  |        |       |                    |      |
| 1        |                                                     |                            |                  |        |       |                    | >    |
| 1        |                                                     |                            |                  |        |       |                    | /    |
|          | Tips                                                | •                          | Specify th       | ne anv | / nai | tition s           | size |

Specify the any partition size, and then select Manual configure partition.
When not choosing "Manual configure partition", the OS is installed using all area of a hard disk drive.

#### 8. Confirm the settings.

| OS Family         | Operating System       |                      | Install Method:                     |  |
|-------------------|------------------------|----------------------|-------------------------------------|--|
| Windows           | Microsoft Window       | s Server 2019 Stande | Assisted Install                    |  |
| OS Language       | OS Keyboard            |                      | Time Zone                           |  |
| English (US)      | English (US)           |                      | (GHT-12:00) International Date Line |  |
| Install the Hyper | rV role on this system | Enabl                | e Windows Firewall                  |  |
| Computer Name     | Organization N         | ame                  | Owner Name                          |  |
| srceeOOcla40      |                        |                      |                                     |  |
| /D Configuration  |                        |                      |                                     |  |
| Remote Deploy     |                        |                      |                                     |  |
| ND                |                        |                      |                                     |  |

9. When the following screen is displayed, the setting is complete. Click **LAUNCH NOW** to start installation.

| NEC Express5800/                   | xxxxx      |                 | 0 |     | ወ   |
|------------------------------------|------------|-----------------|---|-----|-----|
|                                    |            | ration View     |   |     |     |
| 1 jobs are walling to be processed | LAUNCH NOW | ADD ANOTHER JOB |   |     |     |
| Express OS Install                 |            |                 |   | DEL | ETE |
|                                    |            |                 |   |     |     |
|                                    |            |                 |   |     |     |

10. When copying is complete, the system restart automatically.

| NEC              | Express5800/xxxxx |                         |  |  |
|------------------|-------------------|-------------------------|--|--|
| Job Viewer       |                   |                         |  |  |
|                  |                   |                         |  |  |
| Server Status    |                   |                         |  |  |
| O Server Booted  |                   |                         |  |  |
| Job Status       |                   |                         |  |  |
| O Express OS Ins | tall              | Copying ( 2 / 27 )_ 75% |  |  |
|                  |                   |                         |  |  |
|                  |                   |                         |  |  |
|                  |                   |                         |  |  |
|                  |                   |                         |  |  |
|                  |                   |                         |  |  |
|                  |                   |                         |  |  |
|                  |                   |                         |  |  |
|                  |                   |                         |  |  |

11. Confirm the license terms.

Click I accept the license terms if you accept this license, and then click Next.

| Tips                                                                                                    | If a choosing installation OS screen appears, the inserted OS media is different                |
|----------------------------------------------------------------------------------------------------|-------------------------------------------------------------------------------------------------|
|                                                                                                    | from the setting of step 6. Retry the setting from the beginning.                               |
| Windows Snap      License terms      MICROSOFT SOFTWARE LICENSE TERMS      MICROSOFT WINDOWS SERVER 2012 R2 STAN      These license terms are an agreement between yo      the server manufacturer that distributes the software installer that distributes the software installer that d | ou and:<br>software with the server; or<br>tware with the server.<br>ned above;, which includes |
| gringet the license terms     Galacting information     D Induling Windows                                                                                                    | Sent                                                                                            |

The following screen is displayed, and Windows installation automatically starts.

| 🖉 Windows Setup                                                                                                    |  |
|----------------------------------------------------------------------------------------------------|--|
| Installing Windows                                                                                                    |  |
| Your computer will restart several times. This might take a while.                                                        |  |
| Copying Window Res (9%)<br>Getting Har ready for installation<br>Installing Hartarei<br>Installing update<br>Finalding up |  |
|                                                                                                    |  |
|                                                                                                    |  |

The system automatically restarts after installing Windows Server 2012 R2. Windows setup resumes after the system restarts.

12. Click **Skip** without entering the product key.

Note

If you perform setup using our backup DVD-ROM, the product key input screen is displayed. Click Skip here without entering anything. After installation is complete, license authentication is done in *Chapter 1 (3.6 License Authentication)*.

13. The following screen appears depending on the setting of step 6.

#### Server with a GUI

Type a password and click Finish.

|                  | ne built-in administrator account that you c | an use to sign in to this compute |  |
|------------------|----------------------------------------------|-----------------------------------|--|
| User name        |                                              |                                   |  |
| Password         | 1                                            |                                   |  |
| Reenter password |                                              |                                   |  |
|                  |                                              |                                   |  |
|                  |                                              |                                   |  |
|                  |                                              |                                   |  |
|                  |                                              |                                   |  |
|                  |                                              |                                   |  |
|                  |                                              |                                   |  |
|                  |                                              |                                   |  |
|                  |                                              |                                   |  |
|                  |                                              |                                   |  |

Tips

If you entered a password in step 6, this screen is not displayed.

Press <Ctrl> + <Alt> + <Delete> to sign-in.

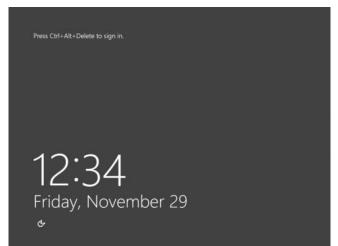

Enter the password and press <Enter> key.

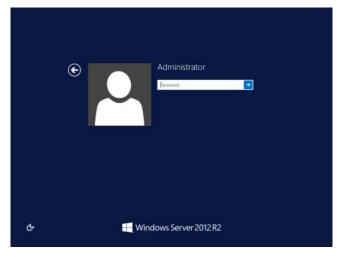

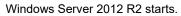

|              | Se                                                                     | rver Manager                                          | - 0 ×        |
|--------------|------------------------------------------------------------------------|-------------------------------------------------------|--------------|
| € ອ - Server | Manager • Dashboard                                                    | • 🗇   🏲 Manage Too                                    | A. View Help |
| Dashboard    | WELCOME TO SERVER MANAGER                                              |                                                       |              |
| All Servers  | Conf                                                                   | figure this local server                              |              |
|              | QUICK START                                                            | id roles and features                                 |              |
|              | CALLSTIC NAME                                                          | id other servers to manage<br>eate a server group     |              |
|              | LEARN MORE                                                             |                                                       | Hide         |
|              | ROLES AND SERVER GROUPS<br>Rales: 0   Server groups: 1   Servers total | e1                                                    |              |
|              | Local Server 1                                                         | All Servers 1                                         |              |
|              | Manageability     Events     Services     Performance     BPA results  | Manageability Events Services Performance BPA results |              |
|              | ar A Rauka                                                             |                                                       | 12:50 AM     |

Server Core Installations

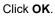

| n        | udministrator<br>ve user's password must be changed before<br>pring in. |
|----------|-------------------------------------------------------------------------|
| H Window | vs Server 2012 R2                                                       |
| Tips     | If you entered a password in step 6, this screen is not displayed.      |

#### Type the new password.

|   | ۲ |              | Administrator         |  |
|---|---|--------------|-----------------------|--|
|   |   |              |                       |  |
| ዮ |   | <b>M</b> .Wi | indows Server 2012 R2 |  |

Click OK.

| Administrator                   |
|---------------------------------|
| Your password has been changed. |
|                                 |
| Windows Server 2012 R2          |

Windows Server 2012 R2 starts.

| Administrator: C:\Windows\system32\cmd.exe |             |
|--------------------------------------------|-------------|
| nistrator>_                                |             |
|                                            |             |
|                                            |             |
|                                            |             |
|                                            |             |
|                                            |             |
|                                            |             |
|                                            |             |
|                                            |             |
|                                            | nistrator)_ |

Tips

Refer to Microsoft Website for more details. Configure and Manage Server Core Installations http://technet.microsoft.com/us-en/library/jj574091.aspx

- 14. After signing in, installation automatically resumes. After installation is complete, the system automatically restarts.
- 15. See Chapter 1 (3.4 Standard Program Package Installation) to install SPP.

- 16. Install drivers and specify detailed settings according to Chapter 1 (3.5 Setup of Device Drivers).
- 17. Confirm if Windows is activated according to Chapter 1 (3.6 License Authentication).
- 18. See Chapter 1 (3.7 Setup of Windows Server 2012 R2 NIC Teaming (LBFO)) to setup a team as needed.
- 19. Install the applications as needed according to Chapter 1 (3.8 Installing Applications).
- 20. Set the other OS settings according to Chapter 1 (4. Setting up for Maintenance).
- 21. See Chapter 1 (5. Backup of system information) to back up the system.
- 22. Make sure that the attribute of recovery partition is correct by referring to the website of "EXPRESSBUILDER E8.10-0007.01".

See the "Steps to recover the Windows recovery partition (Windows RE) attribute" of the website.

The Windows installation with Assisted option is now complete.

## 3.3 Manual Installation

This section describes how to install Windows Server 2012 R2 with Manual option.

Note

"Manual Installation" installs OS without EXPRESSBUILDER.

#### 3.3.1 Setup flow

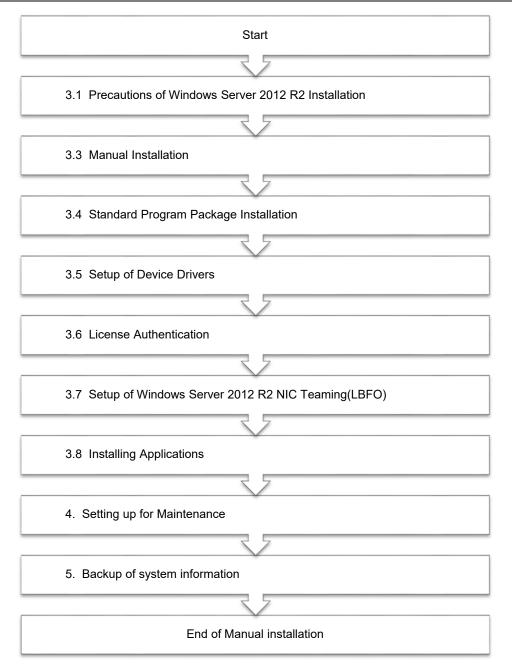

#### 3.3.2 Requirements for Setup

Prepare the following media and instruction manuals before starting setup.

- > Either of the following OS installation media
  - NEC operating system installation media (hereafter referred to as Backup DVD-ROM)
  - Microsoft operating system installation media (hereafter referred to as Windows Server 2012 R2 DVD-ROM)
- Starter Pack
  - Starter Pack DVD (Optional or downloading from our website)
    - $\rightarrow\,$  The Starter Pack which supports Windows Server 2012 R2 is "S8.10-007.01" or later. Download it from Web site.

Note

If using the onboard RAID controller and the internal optical disk drive, the driver is loaded from a removable media device. Copy and prepare the following files onto a removable media in advance. <Starter Pack>:\software\007\drivers\sw\_raid1\_driver

#### 3.3.3 Installation procedure

#### Note

Read the precautions in *Chapter 1 (3.1 Precautions of Windows Server 2012 R2 Installation)* in advance.

- Turn on peripherals (such as a display), and then turn on the server. Insert OS installation media into the drive.
- To run EXPRESSBUILDER, press <F11> key during POST.
   On the **One-Time Boot Menu**, select the optical disk drive in which the OS installation media was inserted.
- 3. The system starts from the OS installation media

he message "Press any key to boot from CD or DVD..." is displayed on the upper of the screen. Press the <Enter> key to start from the media.

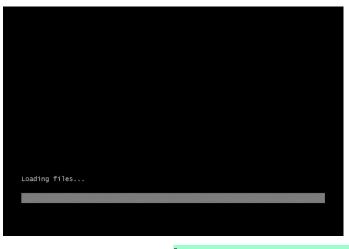

Note

If the Windows Setup screen (the screen in the next step) does not display, the <Enter> key was not properly pressed. Turn the system power on again, and then start again.

4. Click Next.

| 4            | Windows Setup                                        |                     |
|--------------|------------------------------------------------------|---------------------|
|              | Windows Server 2                                     | 012 R2              |
|              |                                                      |                     |
|              | Languag <u>e</u> to install: English (United States) |                     |
| Ţim          | e and currency format: English (United States)       | -                   |
| <u>K</u> eyt | board or input method: US                            |                     |
|              | Enter your language and other preferences and click  | "Next" to continue. |
|              | Corporation. All rights reserved.                    | Next                |

5. Click Install now.

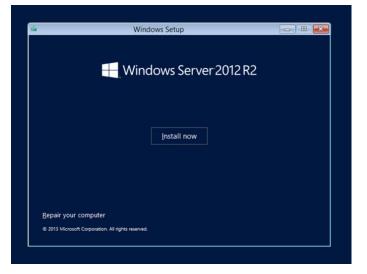

If the following message is displayed: Go to Step 6.

If the following message is not displayed: Go to Step 8.

| Loading the driver                                                                                                    |
|----------------------------------------------------------------------------------------------------|
| The necessary media driver for the PC in use could not be found. Types of media drivers include DVD, USB, and hard disk drivers. If you have a DC, DVD, or USB flash drive with the driver stored, please insert it. |
| Note: If the Windows installation media is stored in the DVD drive or the USB drive, it can be removed for this step.                                                                                                |
| Browse (B) OK Cancel                                                                                                    |

6. After connecting the removable media where the onboard RAID controller driver was copied, specify the path and click **OK**.

| Removable mediaz. Sw law unve | <removable< th=""><th>media&gt;:<b>\sw</b></th><th>raid1</th><th>drive</th></removable<> | media>: <b>\sw</b> | raid1 | drive |
|-------------------------------|------------------------------------------------------------------------------------------|--------------------|-------|-------|
|-------------------------------|------------------------------------------------------------------------------------------|--------------------|-------|-------|

7. Select the following driver from the displayed list of drivers, and click Next.

#### HPE Smart Array S100i SR Gen10 SW RAID

8. Type the product key, and then click **Next**.

|                          | 🕞 💰 Windows Setup                                                                                                    |                                                                |             |                   |                |
|--------------------------|----------------------------------------------------------------------------------------------------|----------------------------------------------------------------|-------------|-------------------|----------------|
|                          | Enter the product key to activate Windd<br>It should be on the back of the box that Window c<br>Windows.<br>The product key looks like this: XXXXX.XXXXXXXXXXXXXXXXXXXXXXXXXXXXXXX | ame in or in a message that shows you bought<br>00-00000-00000 |             |                   |                |
|                          | Brivery diatement                                                                                                    | ljest                                                          |             |                   |                |
| 1 Collecting information | 2 Installing Windows                                                                                                    |                                                                |             |                   |                |
|                          | Tips                                                                                                    | If you are using Bac                                           | kup DVD-ROM | I, this screen do | es not appear. |

9. Choose an operating system you want to install and click Next.

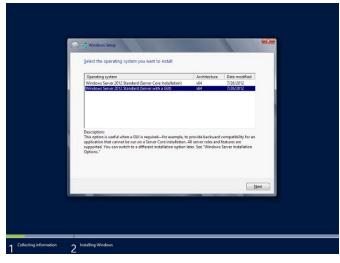

Options are displayed depending on the installation media you are using.

10. Read the license terms carefully.

If you agree, check I accept the license terms and click Next.

| MICROSOFT SOFTWARE LICENSE TERMS MICROSOFT WINDOWS SERVER 2012 R2 STANDARD These license terms are an agreement between you and: - the server manufacturer that distributes the software with the server or                                                                              |      |                                                                                                    |
|----------------------------------------------------------------------------------------------------|------|----------------------------------------------------------------------------------------------------|
| <ul> <li>the software installer that distributes the software with the server.</li> <li>Please read them. They apply to the software named above, which includes<br/>the media on which you received it, if any. The terms also apply to any<br/>Microsoft:</li> <li>updates,</li> </ul> |      | MICROSOFT WINDOWS SERVER 2012 R2 STANDARD<br>These license terms are an agreement between you and:<br>- the server manufacturer that distributes the software with the server; or<br>- the software installer that distributes the software with the server.<br>Please read them. They apply to the software named above, which includes<br>the media on which you received it, if any. The terms also apply to any<br>Microsoft: |
| 97 Egocept the license terms                                                                                                    | Next | Figcospt the locase forms                                                                                                    |

11. Select Custom: Install Windows only (advanced).

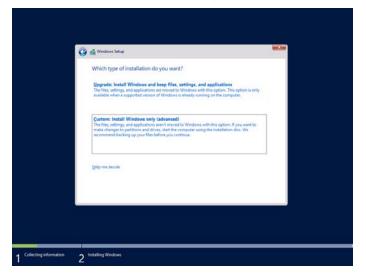

12. The "Select Windows installation location" screen is displayed.

If the driver was loaded in steps 6 and 7, or if the onboard RAID controller is not in use, proceed to step 15.

If you select Load driver here, the following screen will be displayed.

| ad driver                                                          | X                                                                                                    |
|--------------------------------------------------------------------|----------------------------------------------------------------------------------------------------|
|                                                                    | er needs is missing. This could be a DVD, USB or Hard disk<br>or USB flash drive with the driver on it, please insert it |
| Note: If the installation media<br>can safely remove it for this s | a for Windows is in the DVD drive or on a USB drive, you<br>tep.                                                         |
|                                                                    | Browse OK Cancel                                                                                                    |

- 13. After setting the Starter Pack DVD in the UBS-DVD drive, assign a file directory, and click OK.
  - Onboard RAID Controller

<Starter Pack DVD>:\software\007\drivers\sw\_raid1\_driver

- RAID Controller (N8103-189/190/191/192/193/194/195/201)

<Starter Pack DVD>:\software\007\drivers\dac1\_driver

- 14. Select the following driver from the displayed list of drivers, and click **Next**.
  - onboard RAID Controller : HPE Smart Array S100i SR Gen10 SW RAID
    - RAID Controller (N8103-189/192) : HPE Smart Array E208i-a SR Gen10
    - RAID Controller (N8103-190/193) : HPE Smart Array P408i-a SR Gen10
    - RAID Controller (N8103-191/194) : HPE Smart Array P816i-a SR Gen10
    - RAID Controller (N8103-195) : HPE Smart Array E208i-p SR Gen10
    - RAID Controller (N8103-201) : HPE Smart Array P408i-p SR Gen10

15. Click New. If the partition is already created, proceed to step 18.

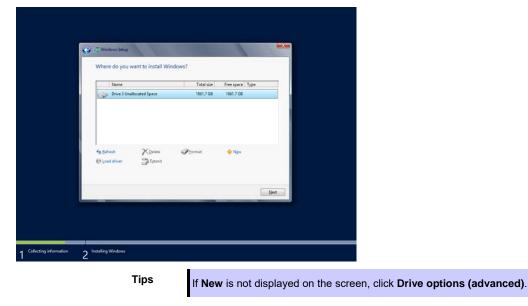

16. Specify the partition size in the text box, and the click **Apply**.

|     | Name          |               | Total size | Free space Type |        |
|-----|---------------|---------------|------------|-----------------|--------|
|     | Drive 0 Unall | located Space | 127.0 GB   | 127.0 GB        |        |
|     |               |               |            |                 | Cancel |
| Net |               |               |            |                 | Next   |

When the following window appears, click OK.

| A | To ensure that all Windows features work correctly, Wi | ndows might create |
|---|--------------------------------------------------------|--------------------|
| U | additional partitions for system files.                |                    |
|   |                                                        |                    |
|   |                                                        |                    |
|   |                                                        | OK Cancel          |

Tips

When creating a partition, the OS creates the following partitions at top of the hard disk drive.

- Recovery Partition
- EFI System Partition (ESP)
- Microsoft Reserved Partition (MSR)

17. Select the partition created in step 16, and then click Format.

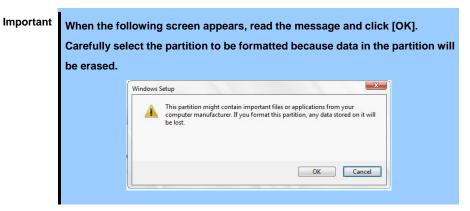

18. Select the created partition, and then click Next.

|                       | Windows Setup                  | vant to install Wi | ndows?   | Free space |                |
|-----------------------|--------------------------------|--------------------|----------|------------|----------------|
|                       |                                | ition 1: Recovery  | 300.0 MB |            | Recovery       |
|                       | Drive 0 Part                   | ition 2            | 100.0 MB | 95.0 MB    | System         |
|                       | Drive 0 Part                   | ition 3            | 128.0 MB | 128.0 MB   | MSR (Reserved) |
|                       | Drive 0 Part                   | ition 4            | 278.4 GB | 278.4 GB   | Primary        |
|                       | fig Befresh<br>(€) Load driver | X Delete           | Format   | -∦⊧ Ngw    | Liet           |
| ollecting information | 2 Installing Windows           |                    |          |            |                |

The number of partitions displayed differs depending on the hardware configuration.

If Starter Pack DVD is in the drive, change it to the OS disk, and then click Refresh.

When the following message appears, Windows installation starts automatically.

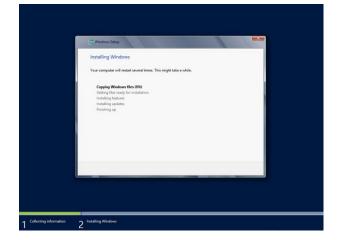

The server will automatically restart after Windows Server 2012 R2 is installed. You will proceed to Windows setup after restart. 19. Set user settings according to operating system chosen in step 9.

#### Server with a GUI

Type a password and click Finish.

| User name Administrator Password Reenter password | Type a possivora for an | e built-in administrator account that you | can use to sign in to this computer. |  |
|---------------------------------------------------|-------------------------|-------------------------------------------|--------------------------------------|--|
| · · · · · · · · · · · · · · · · · · ·             | User name               | Administrator                             |                                      |  |
| Reenter password                                  | Password                |                                           |                                      |  |
|                                                   | Reenter password        |                                           |                                      |  |
|                                                   |                         |                                           |                                      |  |
|                                                   |                         |                                           |                                      |  |
|                                                   |                         |                                           |                                      |  |
|                                                   |                         |                                           |                                      |  |
|                                                   |                         |                                           |                                      |  |
|                                                   |                         |                                           |                                      |  |
|                                                   |                         |                                           |                                      |  |
|                                                   |                         |                                           |                                      |  |

Press <Ctrl> + <Alt> + <Delete> to Sign-in.

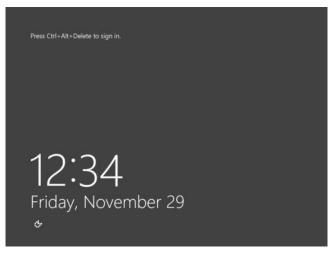

Enter the password and press <Enter> key.

|   | Central Administrator  |
|---|------------------------|
| ዮ | ₩indows Server 2012 R2 |

Windows Server 2012 R2 starts.

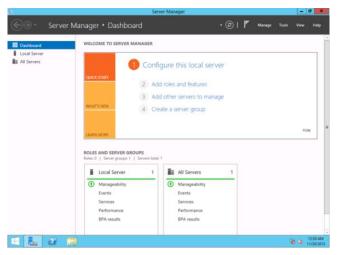

#### Server Core Installations

Click OK.

| Administrator<br>The user's password must be changed before<br>signing in<br>OK Cancel |  |
|----------------------------------------------------------------------------------------|--|
| H Windows Server 2012 R2                                                               |  |

Type the new password.

|   | ۲ |     | Administrator<br>New password |  |
|---|---|-----|-------------------------------|--|
|   |   |     |                               |  |
| ¢ |   | Win | dows Server 2012 R2           |  |

Click OK.

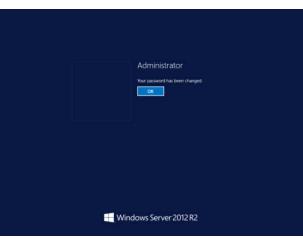

Windows Server 2012 R2 starts.

Tips

Refer to the following website for more details. **Configure and Manage Server Core Installations** <u>http://technet.microsoft.com/us-en/library/jj574091.aspx</u>

- 20. See Chapter 1 (3.4 Standard Program Package Installation) to install SPP.
- 21. Install drivers and specify detailed settings according to Chapter 1 (3.5 Setup of Device Drivers).
- 22. Confirm if Windows is activated according to Chapter 1 (3.6 License Authentication).
- 23. See Chapter 1 (3.7 Setup of Windows Server 2012 R2 NIC Teaming (LBFO)) to setup a team as needed.
- 24. Install the applications as needed according to Chapter 1 (3.8 Installing Applications).
- 25. Set the other OS settings according to Chapter 1 (4. Setting up for Maintenance).
- 26. See Chapter 1 (5. Backup of system information) to back up the system.

The Windows installation with Manual Installation is now complete.

## 3.4 Standard Program Package Installation

Standard Program Package (SPP) contains drivers customized for this server.

Make sure to install SPP before running the server system.

Important

- Make sure to update firmware by booting "Starter Pack DVD" before applying Standard Program Package. If you mistake procedure, the system may not start.
- After attaching the internal option, application of Standard Program Package may be required. For details, see *Chapter 1 (3.5. Setup of Device Drivers)*.

#### 3.4.1 Installing Standard Program Package on Server with a GUI

- 1. Sign-in to the Windows with an Administrators privilege.
- 2. Set the Starter Pack DVD to the drive.

| Note | • | When the N8104-173/182/185 is installed to the server,                    |
|------|---|---------------------------------------------------------------------------|
|      |   | run \packages\cp040875.exe on the DVD. After that, restart the server.    |
|      | • | When the N8104-177/183/187 is installed to the server,                    |
|      |   | run \packages\cp039900.exe on the DVD. After that, restart the server.    |
|      | • | When the R120h-1M / R120h-1M (2nd-Gen) / R120h-2M / R120h-2M              |
|      |   | (2nd-Gen) standard LAN adapter or N8104-171/178/179 is installed to the   |
|      |   | server, $run\ \packages\cp040545.exe$ on the DVD. After that, restart the |
|      |   | server.                                                                   |
|      | • | When N8103-189/190/191/192/193/194/195/196/197/201 is installed to the    |
|      |   | server, \packages\cp041257.exe on the DVD to install the driver.          |
|      |   | After that, restart the server.                                           |

- 3. Run the **start\_up.bat** under the root folder on DVD.
- 4. Click Integrated Installation on the menu.

| Starter Pack |                         | NEC                       |
|--------------|-------------------------|---------------------------|
|              | Instruction Manuals     |                           |
|              | Versions                |                           |
|              | Integrated Installation |                           |
|              | Applications            |                           |
| B            | Exit                    |                           |
|              |                         | Version S8.10-001.01(001) |

5. Choose Standard Program Package on the following screen, and then click Install.

|         | Statter                                                                                                    |                |               |       |
|---------|----------------------------------------------------------------------------------------------------|----------------|---------------|-------|
| Starter | Pack                                                                                                    |                |               | NEC   |
|         | Integrated Installation                                                                                                    |                |               |       |
|         | Install the following software.<br>- Install Standard Program Package prior t<br>- Uninstall the application prior to reinstall |                |               |       |
| 0       | Standard Program Package     O Applications                                                                                     |                |               |       |
|         | NEC ESMPRO ServerAgentService                                                                                                   | Rev2.0         | Not installed |       |
|         | Express Report Service                                                                                                    | Rev3.5E        | Not installed |       |
| (9      | Express Report Service (HTTPS)                                                                                                  | Rev3.8         | Not installed |       |
|         | Microsoft .NET Framework Version 4.5.2                                                                                          |                | Not installed |       |
|         | RAID Report Service                                                                                                    | Rev1.00 (3459) | Not installed |       |
|         | Product Info Collection Utility                                                                                                 | Rev3.0.5       | Not installed |       |
|         | RESTful Interface Tool                                                                                                    | Rev2.0.0.0     | Not installed |       |
|         |                                                                                                    |                | In            | stall |
|         |                                                                                                    |                |               |       |
|         |                                                                                                    |                |               |       |

6. If you had updated firmware beforehand, click **OK** to start the installation of Standard Program Package.

Wait until installation completes (about 5 to 15 minutes).

| After updating the BIOS/FW o<br>Starter Pack DVD, you can inst<br>Package(SPP) by using this fea<br>If you install the SPP before up<br>in this DVD, the server become<br>Are you ready to install the SPI | all the Standard Program<br>ture.<br>odating the BIOS/FW included<br>es failing to boot.                                                                                                    |
|----------------------------------------------------------------------------------------------------|----------------------------------------------------------------------------------------------------|
| Note                                                                                                    | If the following message displayed, execute License Authentication Tool<br>(win_act.vbe) after Standard Program Package installation.<br>For details, see <i>Chapter 1 (3.4.3 Applying License Authentication Tool)</i> .<br>Standard Program Package<br>A license authentication tool of preparations<br>(win_act.vbe) was copied in the next folder.<br>After "Standard Program Package" installed, run a tool.<br>File path: %SystemDrive%\winbst\win_act.vbe<br>(ID:302g) |
| •                                                                                                    | If the following message displayed during installing the Standard Program Package, reboot the system and retry Step1-6. An error occurred during installing the Standard Program Package. (Coder-1 []) Click [OK] to restart the computer, and then install it manually from Starter Pack menu by selecting [Applications] - [Standard Program Package] according to the need. If the Starter Pack disc is inserted, click [OK] and then remove it. OK                        |

7. Click OK.

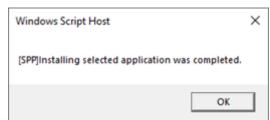

8. Windows Server 2012 R2 restarts automatically.

Then, remove the Starter Pack DVD.

| Starter Pa | sck                                                                                                    | × |
|------------|----------------------------------------------------------------------------------------------------|---|
|            | Click [OK] to restart the computer. If the Starter Pack disc is inserted, click [OK] and then remove it. |   |
|            | ОК                                                                                                    |   |

SPP installation is now complete.

## 3.4.2 Installing Standard Program Package on Server Core

- 1. Sign-in to the Windows with an Administrators privilege.
- 2. Set the Starter Pack DVD to the drive.

| Note | • | When the N8104-173/182/185 is installed to the server,                  |
|------|---|-------------------------------------------------------------------------|
|      |   | run \packages\cp040875.exe on the DVD. After that, restart the server.  |
|      | • | When the N8104-177/183/187 is installed to the server,                  |
|      |   | run \packages\cp039900.exe on the DVD. After that, restart the server.  |
|      | • | When the R120h-1M / R120h-1M (2nd-Gen) / R120h-2M / R120h-2M            |
|      |   | (2nd-Gen) standard LAN adapter or N8104-171/178/179 is installed to the |
|      |   | server, run \packages\cp040545.exe on the DVD. After that, restart the  |
|      |   | server.                                                                 |
|      | • | When N8103-189/190/191/192/193/194/195/196/197/201 is installed to the  |
|      |   | server, \packages\cp041257.exe on the DVD to install the driver.        |
|      |   | After that, restart the server.                                         |

3. From the command prompt, type the following command.

In the example below, the optical disk drive is the D drive.

#### cd /d D:\software\007\win\seamless

C:\Users\administrator>cd /d D:\software\007\win\seamless

- 4. Type the following command, and then press <Enter> key.
  - instcmd.vbs spp /s

D:\software\007\win\seamless >instcmd.vbs spp /s

5. If you had updated firmware beforehand, click **OK** to start the installation of Standard Program Package.

Wait until installation completes (about 5 to 15 minutes).

|                                                              | ×                                                                                                    |
|--------------------------------------------------------------|----------------------------------------------------------------------------------------------------|
| Starter Pack DVD, you can in<br>Package(SPP) by using this f | e updating the BIOS/FW included<br>omes failing to boot.                                                                                                    |
|                                                              | OK Cancel                                                                                                    |
| Note                                                         | <ul> <li>If the following message displayed, execute License Authentication Tool (win_act.vbe) after Standard Program Package installation.</li> <li>For details, see <i>Chapter 1 (3.4.3 Applying License Authentication Tool)</i>.</li> <li>Standard Program Package A license authentication tool of preparations (win_act.vbe) was copied in the next folder. After "Standard Program Package" installed, run a tool. File path: %SystemDrive%\winbst\win_act.vbe (D:302g) If the following message displayed during installing the Standard Program Package, reboot the system and retry Step1-5. [SPP]Application setup failed.(Code:</li></ul> |

#### 6. Click OK.

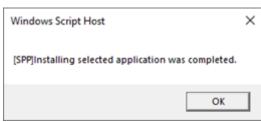

7. After removing the Starter Pack DVD, restart Windows Server 2012 R2 manually.

SPP installation is now complete.

## 3.4.3 Applying License Authentication Tool

- 1. Sign-in to the Windows with an Administrators privilege.
- 2. Click Run to execute following command line, or type it on the command prompt and press <Enter> key.

#### C:\winbst\win\_act.vbe

3. Click OK.

5.

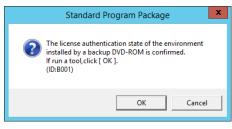

4. Insert Backup DVD-ROM that used at OS installation into the drive, and then click OK.

| Standard Program Pac                                                                                          | kage 🛛 🗙           |                                                                                         |                  |                      |
|----------------------------------------------------------------------------------------------------|--------------------|-----------------------------------------------------------------------------------------|------------------|----------------------|
| It was used at the time of OS installa<br>please set a OS Backup DVD-ROM in<br>and click [ OK ].<br>(ID:B002) |                    |                                                                                         |                  |                      |
| ОК                                                                                                    | Cancel             |                                                                                         |                  |                      |
| Click <b>OK</b> .                                                                                             |                    |                                                                                         |                  |                      |
| Standard Program Pa                                                                                           | ckage 🛛 🗙          |                                                                                         |                  |                      |
| License authentication has be<br>This tool is ended.<br>(ID:A003)                                             | een completed.     |                                                                                         |                  |                      |
|                                                                                                    | ОК                 |                                                                                         |                  |                      |
| Note                                                                                                    | If the following m | essage displayed, license                                                               | authentication p | procedure is require |
|                                                                                                    | For details, see   | Chapter 1 (3.7 License Au                                                               | ıthentication).  |                      |
|                                                                                                    |                    | Standard Program Package                                                                | ×                |                      |
|                                                                                                    |                    | tions of license authentication have be<br>ut license authentication into effect.<br>I) | een completed.   |                      |
|                                                                                                    |                    |                                                                                         | ОК               |                      |

Remove Backup DVD-ROM from drive.

License Authentication Tool installation is now complete.

## **3.5** Setup of Device Drivers

Install and set up device drivers provided for the standard configuration of the server.

For details regarding the installation and setup of a driver for an optional device, refer to the manual supplied with the optional device.

### 3.5.1 Installing the LAN drivers

#### (1) LAN drivers

The drivers are installed by Standard Program Package.

| Important | Wake On LAN (WOL) is supported by onboard network adapters and                                                                               |
|-----------|----------------------------------------------------------------------------------------------------|
|           | N8104-171/172/173/175/193/194/195 only. Wake On LAN is available after                                                                       |
|           | installing the LAN driver.                                                                                                    |
|           | For Wake On LAN of R120h-1E / R120h-1E (2nd-Gen) / R120h-2E /                                                                                |
|           | R120h-2E(2nd-Gen) / T120h / T120h (2nd-Gen) onboard network adapters                                                                         |
|           | and N8104-172/175/193/194/195, when using Wake On LAN see Chapter 1                                                                          |
|           | (3.5.2 Setting up LAN drivers - (3) Setting up Wake on LAN).                                                                                 |
|           | BIOS settings, check Maintenance Guide.                                                                                                    |
|           |                                                                                                    |
| Note      | • To change the LAN driver settings, sign in to the system from a local console                                                              |
|           | using an administrator's account. Remotely changing the settings by using the<br>operating system's remote desktop feature is not supported. |
|           | operating system's remote desktop reature is not supported.                                                                                  |
|           | Choose the Internet Protocol (TCP/IP) check box when specifying an IP                                                                        |
|           | address.                                                                                                    |

#### (2) Optional LAN board

This server supports the following optional LAN boards.

| R120h-1M<br>R120h-2M                     | N8104-171/173/175/176/177/178/179/182/183/184/185/186/187             |
|------------------------------------------|-----------------------------------------------------------------------|
| R120h-1M (2nd-Gen)<br>R120h-2M (2nd-Gen) | N8104-171/172/173/175/176/177/178/179/180/181/182/183/184/185/186/187 |
| R120h-1M (3rd-Gen)<br>R120h-2M (3rd-Gen) | N8104-172/175/178/179/180/181/182/183/184/185/186/187                 |
| R120h-1E<br>R120h-2E                     | N8104-171/173/175/176/177/178/179/182/183/184/185/186/187/193/194/195 |
| R120h-1E (2nd-Gen)<br>R120h-2E (2nd-Gen) | N8104-178/179/180/181/182/183/184/185/186/187/193/194/195             |
| T120h                                    | N8104-178/179/182/183/184/185/186/187                                 |
| T120h (2nd-Gen)                          | N8104-178/179/180/181/182/183/184/185/186/187                         |

If you install the LAN boards after installing Standard Program Package, install Standard Program Package again according to *Chapter 1 (3.4 Standard Program Package Installation)*.

#### (3) Network adapter name

After installing the LAN drivers, the following network adapter names will be displayed on the Device Manager.

Network adapters for the standard configuration

| R120h-1M<br>R120h-1M (2nd-Gen)<br>R120h-2M<br>R120h-2M (2nd-Gen) | HPE Ethernet 1Gb 4-port 331i Adapter #xx(*1) |
|------------------------------------------------------------------|----------------------------------------------|
| R120h-1E<br>R120h-1E (2nd-Gen)<br>R120h-2E<br>R120h-2E (2nd-Gen) | HPE Ethernet 1Gb 2-port 368i Adapter #xx(*1) |
| T120h<br>T120h (2nd-Gen)                                         | HPE Ethernet 1Gb 4-port 369i Adapter #xx(*1) |

#### If connecting with an optional LAN board:

| N8104-171 | HPE Ethernet 1Gb 4-port 331FLR Adapter #xx(*1)                                                          |
|-----------|----------------------------------------------------------------------------------------------------|
| N8104-172 | HPE Ethernet 1Gb 4-port 366FLR Adapter #xx(*1)                                                          |
| N8104-173 | HPE FlexFabric 10Gb 2-port 533FLR-T Adapter #xx(*1)                                                     |
| N8104-175 | HPE Ethernet 10Gb 2-port 562FLR-T Adapter #xx(*1)                                                       |
| N8104-176 | Port1 : HPE Ethernet 10Gb 2-port 562FLR-SFP+ Adapter #xx(*1)                                            |
|           | Port2 : HPE Ethernet 10Gb 562SFP+ Adapter #xx(*1)                                                       |
| N8104-177 | HPE Ethernet 10/25Gb 2-port 622FLR-SFP28 Converged Network Adapter #xx(*1)                              |
| N8104-178 | HPE Ethernet 1Gb 2-port 332T Adapter #xx(*1)                                                            |
| N8104-179 | HPE Ethernet 1Gb 4-port 331T Adapter #xx(*1)                                                            |
| N8104-180 | HPE Ethernet 1Gb 2-port 361T Adapter #xx(*1)                                                            |
| N8104-181 | HPE Ethernet 1Gb 4-port 366T Adapter #xx(*1)                                                            |
| N8104-182 | HPE Ethernet 10Gb 2-port 530T Adapter #xx(*1)                                                           |
| N8104-183 | HPE Ethernet 10Gb 2-port 521T Adapter #xx(*1)                                                           |
| N8104-184 | HPE Ethernet 10Gb 2-port 562T Adapter #xx(*1)                                                           |
| N8104-185 | HPE Ethernet 10Gb 2-port 530SFP+ Adapter #xx(*1)                                                        |
| N8104-186 | Port1 : HPE Ethernet 10Gb 2-port 562SFP+ Adapter #xx(*1)                                                |
|           | Port2 : HPE Ethernet 10Gb 562SFP+ Adapter #xx(*1)                                                       |
| N8104-187 | HPE Ethernet 10/25Gb 2-port 621SFP28 Adapter #xx(*1)                                                    |
| N8104-193 | HPE Ethernet 1Gb 2-port 368FLR-MMT Adapter #xx(*1)                                                      |
| N8104-194 | HPE Ethernet 10Gb 2-port 568FLR-MMSFP+ Adapter #xx(*1)                                                  |
| N8104-195 | HPE Ethernet 10Gb 2-port 568FLR-MMT Adapter #xx(*1)                                                     |
|           | *1: If there are adapters with the same name, a different identification number will be assigned to xx. |

1: If there are adapters with the same name, a different identification number will be assigned to xx.

Tips

The ID for N8104-173/177/182/183/185/187 might be a number of two or more digits. This is due to the LAN driver specifications and not an error. This number cannot be changed.

#### Tips

The network adapter name displayed in the device manager may be different from the one listed above.

In this case, the correct network adapter name can be displayed by following the procedure below.

- . Start Device Manager.
- 2. Open **Network Adapters**, right click on the relevant adapter, and select **Delete**.
- Do not check the Delete the driver software of this device checkbox.
- 3. Select Scan hardware change from Control.

#### 3.5.2 Setting up LAN drivers

#### (1) Setting link speed

The transfer rate and duplex mode of the network adapter must be the same as those of the switching hub. Follow the procedure below to specify the transfer rate and duplex mode.

Tips

If you are using a network adapter for N8104-177/185/187, the network adapter settings can be set to "10 Gbps Full Duplex" or "25 Gbps Full Duplex", and the connected switching hub settings can be set to "Auto Negotiation".

- 1. Open the **Device Manager**.
- 2. Expand **Network Adapters**, and then double-click the name of the network adapter you want to configure. The properties of the network adapter will be displayed.
- 3. On the Advanced tab, set the Speed & Duplex values to the same as those of the switching hub.
- 4. Click OK in the Network Adapter Properties dialog box.
- 5. Restart the system.

The link speed setting is now complete.

#### (2) Configuring Flow Control

Flow Control is a feature to stop transmitting frames temporarily by sending a pause frame to the destination device when the receive buffer is about to run out. When it receives a pause frame, it regulates the transmission. Configure the Flow Control following the procedure below

Tips

The settings of Transmit/Receive of the network adapter should match those of the destination device. For example, if Flow Control in the destination device is set as Receive only, that in the server should be set as Transmit only.

- 1. Open the Device Manager.
- 2. Expand **Network Adapters**, and then double-click the name of the network adapter you want to configure. The properties of the network adapter will be displayed.
- 3. Open Advanced tab, click Flow Control to show Value.
- 4. The Value can be changed by the down-arrow button.
- 5. Click **OK**, and then restart the system.

The Flow Control setting is now complete.

#### (3) Setting up Wake on LAN

When using R120h-1E / R120h-1E (2nd-Gen) / R120h-2E / R120h-2E (2nd-Gen) / T120h / T120h (2nd-Gen) onboard network adapters and N8104-172/175/193/194/195 with the server, follow the procedure below to set it.

- 1. Open the **Device Manager**.
- 2. Expand **Network Adapters**, and then double-click the name of the network adapter you want to configure. The properties of the network adapter will be displayed.
- 3. Open Advanced tab, click Enable PME to show Value.
- 4. Change the value to **Enabled** by the down-arrow button.
- 5. Click **OK**, and then restart the system.

Setup is now complete.

#### 3.5.3 Using Graphics Accelerator

The drivers are installed by Standard Program Package.

### 3.5.4 Using SAS Controller (N8103-197)

The drivers are installed by Standard Program Package.

If you install the SAS controller (N8103-197) after installing Standard Program Package, install Standard Program Package again according to *Chapter 1 (3.4 Standard Program Package Installation)*.

### 3.5.5 Using RAID Controller (N8103-189/190/191/192/193/194/195/196/201)

The drivers are installed by Standard Program Package.

If you install the RAID controller (N8103-189/190/191/192/193/194/195/196/201) after installing Standard Program Package, install Standard Program Package again according to *Chapter 1 (3.4 Standard Program Package Installation)*.

### 3.5.6 Using Fibre Channel Controller (N8190-163/164/165/166/171/172)

The drivers are installed by Standard Program Package.

If you install the Fibre Channel controller (N8190-163/164/165/166/171/172) after installing Standard Program Package, install Standard Program Package again according to *Chapter 1 (3.4 Standard Program Package Installation )*.

## 3.6 License Authentication

To use Windows Server 2012 R2, you need finish the license authentication procedure. Confirm if the license is authenticated or not in the next step.

#### 3.6.1 Server with a GUI

1. Click Settings on the Charms bar.

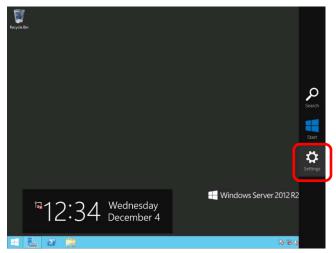

2. Check Server info.

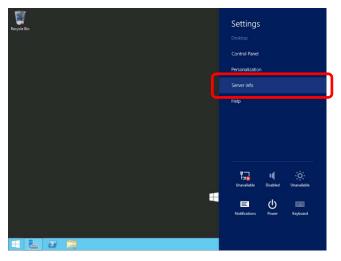

3. Check Windows license authentication.

If "Windows is activated" is displayed:

You do not need to perform this procedure.

If "Windows is not activated" is displayed:

- When the server is connected to the Internet: Go to step 4.
- When the server is not connected to the Internet: Go to step 6.

| 19 |                          | Sy                                     | stem                                   |            |                     | -       | •      | x   |
|----|--------------------------|----------------------------------------|----------------------------------------|------------|---------------------|---------|--------|-----|
| 0  | 🕤 👘 🕆 🗗 Control Pan      | el 🕨 System and Security 🕨 Sy          | stem                                   | v C        | Search Control Pa   | nel     |        | ρ   |
|    | Control Panel Home       | View basic information                 | about your compu                       | ter        |                     |         |        | 0   |
| 6  | Device Manager           | Windows edition                        |                                        |            |                     |         |        |     |
| 6  | Remote settings          | Windows Server 2012 R2 X               | x00000000                              |            |                     |         |        |     |
| 4  | Advanced system settings | © 2013 Microsoft Corporat<br>reserved. | tion. All rights                       | Win        | dows Serve          | er 20   | )12    | R2  |
|    |                          | System                                 |                                        |            |                     |         |        |     |
|    |                          | Processor:                             | Intel(R) Core(TM) i3 CP                | U 54       | 0 @ 3.07GHz 3.06 G  | Hz      |        |     |
|    |                          | Installed memory (RAM):                | 512 MB (512 MB usable                  | )          |                     |         |        |     |
|    |                          | System type:                           | 64-bit Operating System                | n, x64-bar | sed processor       |         |        |     |
|    |                          | Pen and Touch:                         | No Pen or Touch Input                  | is availab | le for this Display |         |        |     |
|    |                          | Computer name, domain, and             | workgroup settings                     |            |                     |         |        |     |
|    |                          | Computer name:                         | x0000000000000000000000000000000000000 |            |                     | Change  | settir | ngs |
|    |                          | Full computer name:                    | X000000000000000                       |            |                     |         |        |     |
|    |                          | Computer description:                  |                                        |            |                     |         |        |     |
|    | _                        | Workgroup:                             | WORKGROUP                              |            |                     |         |        |     |
|    | ſ                        | Windows activation                     |                                        |            |                     |         |        |     |
|    |                          | Windows is not activated.              | Read the Microsoft Soft                | vare Licer | nse Terms           |         |        |     |
|    | See also                 | Product ID: 00000-00000-0              | 0000-00000                             |            |                     | ctivate | Wind   | 0WS |
|    | Action Center            |                                        |                                        |            |                     |         |        | _   |
|    | Windows Update           |                                        |                                        |            |                     |         |        |     |

#### 4. Click Activate Windows.

| Computer name:            | ****                                      | 🐨 Change settings |
|---------------------------|-------------------------------------------|-------------------|
| Full computer name:       | XXXXXXXXXXXXXXXXXX                        |                   |
| Computer description:     |                                           |                   |
| Workgroup:                | WORKGROUP                                 |                   |
| Windows activation        |                                           |                   |
| Windows is not activated. | Read the Microsoft Software License Terms |                   |
| Product ID: 00000-00000-0 | 0000-00000                                | Activate Windows  |

#### 5. Enter the product key.

| Responden |                                                                                                    |
|-----------|----------------------------------------------------------------------------------------------------|
|           | Enter a product key<br>You product key should be on the box that the Windows DVD came in or in an email that shows you<br>booglit Windows<br>The product key looks similar to this:<br>PRODUCT KEY 20004-20004-200004-200004 |
|           | Product key<br>Dankes will be added automatically<br>Cancel                                                                                                    |
|           | 🗮 Windows Server 2012 R2                                                                                                    |
| T E       | 2 1 E 2244                                                                                                    |

License is activated after entering the product key.

Complete license authentication process according to the message.

6. When the server is not connected to the Internet, launch the command prompt with an administrator right, enter the following command.

slmgr /ipk <product key>

7. Activate your license by phone.

Open Run, type "slui 4", and then press the <Enter> key."

|               | Run 🗙                                                                                                    |
|---------------|----------------------------------------------------------------------------------------------------|
|               | Type the name of a program, folder, document, or Internet<br>resource, and Windows will open it for you. |
| <u>O</u> pen: | slui 4 🗸 🗸                                                                                               |
|               | This task will be created with administrative privileges.                                                |
|               |                                                                                                    |
|               | OK Cancel <u>B</u> rowse                                                                                 |

8. On the next screen, select your country, and then click **Next**.

| Select your count | ry or region |             |  |
|-------------------|--------------|-------------|--|
| Afghanistan       | ~            |             |  |
|                   |              |             |  |
|                   |              |             |  |
|                   |              |             |  |
|                   |              |             |  |
|                   |              |             |  |
|                   |              | Next        |  |
|                   |              | Next Cancel |  |

Acquire the installation ID required for license activation.

| Call one of these numbers. The automated phone system will ask for your installation ID (IID). Some<br>charges may be applied by local operators for toll-free numbers in certain countries or regions. |
|----------------------------------------------------------------------------------------------------|
| Toll free:<br>not available                                                                                                    |
| Tolt:<br>(971) (4) 391 7000                                                                                                    |
| Installation ID:                                                                                                    |
| 1 2 3 4 5 6 7 8 9<br>0000000 0000000 0000000 0000000 0000000                                                                                                    |
| Read our privacy statement                                                                                                    |

9. Call the Microsoft license activation hotline and then tell your installation ID.

Type the acquired confirmation ID, and then click Activate Windows.

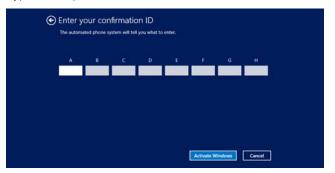

The authentication is now complete.

#### 3.6.2 Server Core installation

1. Confirm if your license is activated.

At the command prompt, type the following command, and then press <Enter> key.

C:¥Users¥administrator>**slmgr-dli** 

When license authentication is required, go to the next step.

When your license is already authenticated, you can skip the next and the subsequent steps.

2. Change the product key.

#### Using Backup DVD-ROM:

Type the following command, and then press <Enter> key.

C:¥Users¥administrator>**slmgr -ipk <Product key on COA label>** 

#### Using Windows Server 2012 R2 DVD-ROM:

You do not need to change the product key.

Go to the next step

3. Perform license authentication.

#### The server connects to the Internet:

License authentication is performed via the Internet.

Type the following command, and then press <Enter> key.

C:¥Users¥administrator>slmgr -ato

This completes authentication.

#### The server does not connect to the Internet:

Use telephone for license authentication.

Type the following command to get an Install ID for authentication, and then press <Enter> key.

C:\Users\administrator>**slmgr -dti** 

Acquire the installation ID required for license activation.

Refer to the file <code>%systemroot%\system32\sppui\phone.inf</code> to confirm the telephone number of Microsoft Licensing Center.

Call Microsoft Licensing Center and tell them your Install ID.

Type the confirmation ID you have received in the following command line, and then press <Enter> key.

C:\Users\administrator>slmgr -atp <Confirmation ID>

The authentication is now complete.

## **3.7** Setup of Windows Server 2012 R2 NIC Teaming (LBFO)

Set up the network adapter teaming feature as shown below.

#### 3.7.1 Launching the NIC teaming setup tool

- 1. Launch Server Manager.
- 2. Select Local Server.
- 3. In the Properties window, click Enable or Disable for NIC teaming.

The NIC teaming setup tool will launch.

Tips

The NIC teaming setup tool can also be launched by opening the **Run** dialog box, typing "lbfoadmin /server .", and then pressing <Enter> key.

#### *3.7.2* Creating a team

Create a team by using the NIC teaming setup tool.

- In the Servers section, select the name of the server to set up.
   If there is only one server connected, the name of the server is selected automatically.
- 2. In the Teams section, under Tasks, select New Team. The New Team wizard then starts.
- 3. Type the name of the team to create, and then select the network adapter to include in the team from the **Member adapters** list.
- 4. Click Additional properties.
- 5. Specify the required settings, and then click OK.

#### Teaming mode

| Static Teaming     | Configures static aggregation between the NIC and switches.                  |
|--------------------|------------------------------------------------------------------------------|
| Switch Independent | Configures teaming on the NIC side without depending on the switch settings. |
| LACP               | Configures dynamic aggregation between the NIC and switches.                 |

Load balancing mode

| Address Hash | Distributes the load based on IP addresses and port numbers.                           |
|--------------|----------------------------------------------------------------------------------------|
| Hyper-V Port | Distributes the load to each of the virtual switch ports used by the virtual machines. |
| Dynamic      | Distributes the load based on IP addresses and port numbers in sending.                |
|              | Distributes the load same to "Hyper-V Port" in receiving.                              |

#### Standby adapter

Select one adapter to be set to standby mode from the adapters in the team.

Setting all adapters to active mode is also possible.

#### Primary team interface

Any VLAN ID can be specified for the primary team interface.

#### 3.7.3 Notes and restrictions

- NIC teaming on a guest OS is not supported.
- Teaming of virtual NICs on the host OS is not supported in the Hyper-V environment.
- When STP (Spanning Tree Protocol) is enabled on network switch ports to which network adapters of the team are connected, network communications may be disrupted. Disable STP, or configure "PortFast" or "EdgePort" to the ports.
  - \* About setting the network switch of the connection destination, see the manual of the network switch.
- All NICs in the team must be connected to the same subnet.
- Teaming of different speed NICs is not supported.
- Teaming of different vendor's NICs is not supported.

Refer to the following website for the latest information.

http://www.58support.nec.co.jp/global/download/w2012r2/index.html

- [Technical Information] - [NIC Teaming (LBFO)]

## **3.8** Installing Applications

Some applications included in Starter Pack can be installed easily by performing the procedures described below. When installing these applications individually, see *the manual of each applications*. This feature is **only available on the Server with a GUI**.

Tips

This function supports clean installation of applications only. If you re-install installed application, refer to *the manual of each applications*.

- 1. Sign-in to the Windows with an Administrators privilege.
- 2. Insert the Starter Pack DVD into the optical disk drive.
- 3. Run the start\_up.bat under the root folder on DVD.
- 4. Click Integrated Installation on the menu.

| Starter Pack |                         | NEC                       |
|--------------|-------------------------|---------------------------|
|              | Instruction Manuals     |                           |
| 0            | Versions                |                           |
| F            | Integrated Installation |                           |
|              | Applications            |                           |
|              | Exit                    |                           |
|              |                         | Version S8.10-001.01(001) |

5. On the following screen, choose the check boxes corresponding to the applications you want to install, and then click **Install**. The chosen applications are automatically installed.

|          | Starter                                                                                                    | Pack           |                           |    |
|----------|----------------------------------------------------------------------------------------------------|----------------|---------------------------|----|
| Starter  | Pack                                                                                                    |                | NEC                       | -  |
|          | Integrated Installation                                                                                                    |                |                           |    |
|          | Install the following software.<br>- Install Standard Program Package prior<br>- Uninstall the application prior to reinstal |                |                           |    |
|          | Standard Program Package                                                                                                    |                |                           |    |
| U        | Applications                                                                                                    |                |                           |    |
|          | NEC ESMPRO ServerAgentService                                                                                                | Rev2.0         | Not installed             |    |
|          | Express Report Service                                                                                                    | Rev3.5E        | Not installed             |    |
| Ŧ        | Express Report Service (HTTPS)                                                                                               | Rev3.8         | Not installed             |    |
|          | Microsoft .NET Framework Version 4.5.2                                                                                       |                | Not installed             | 11 |
|          | RAID Report Service                                                                                                    | Rev1.00 (3459) | Not installed             | 11 |
|          | Product Info Collection Utility                                                                                              | Rev3.0.5       | Not installed             | 11 |
|          | RESTful Interface Tool                                                                                                    | Rev2.0.0.0     | Not installed             | 1  |
| <u>}</u> |                                                                                                    |                | install                   | )  |
|          |                                                                                                    |                |                           |    |
|          | Note • Ap                                                                                                    | oplications a  | vailable for installation | on |

• If your system environment does not satisfy the prerequisite for an application, you cannot install it. For details, see the on-screen information and *the manual of each applications*.

- 6. When a message indicating restart appears, click **OK** to restart the server.
- 7. See *the manual of each applications* to install the bundled software or confirm that the software is appropriate to your operating environment.

Now installation of applications is complete.

## **4**. Setting up for Maintenance

We recommend setting up the following features for maintenance.

## **4.1** Specifying Memory Dump Settings (Debug Information)

This section explains the procedures for collecting a memory dump (debug information) in the server.

ImportantWhen you restart the system to save the memory dump, a message<br/>informing you that the system is short of virtual memory might appear.Ignore this message and proceed with the restart. If you reset or restart the<br/>system again, the memory dump might not be saved normally.

1. On Charms Bar, click Settings.

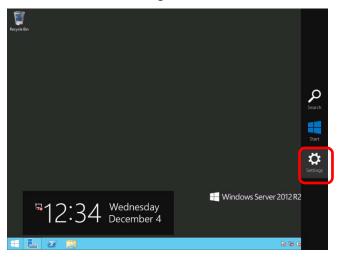

2. Click Server info.

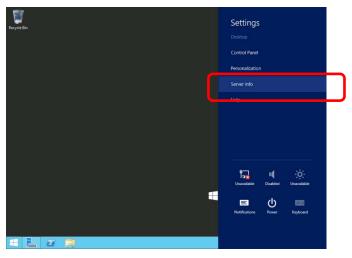

3. Click Advanced system settings.

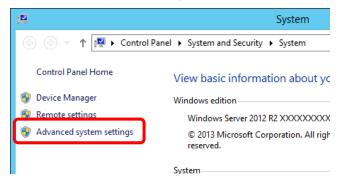

4. In Startup and Recovery, click Settings.

| System Properties 🗙                                                                                                    |
|----------------------------------------------------------------------------------------------------|
| Computer Name Hardware Advanced Remote                                                                                                    |
| You must be logged on as an Administrator to make most of these changes.<br>Performance<br>Visual effects, processor scheduling, memory usage, and virtual memory<br>Settings |
| User Profiles<br>Desktop settings related to your sign in<br>Settings                                                                                                    |
| Startup and Recovery                                                                                                    |
| System startup, system failure, and debugging information Settings Environment Variables                                                                                      |
| OK Cancel Apply                                                                                                    |

5. Type the path to a dump file in **Dump file**, and then click **OK**.

<Example for specifying "MEMORY.DMP" on drive D>

| Startup and Recovery X                                                                                                    |
|----------------------------------------------------------------------------------------------------|
| System startup<br>Default operating system:<br>Windows Server 2012 R2<br>Time to display list of operating systems: 30<br>Time to display recovery options when needed: 30<br>seconds |
| System failure<br>✓ Write an event to the system log<br>✓ Automatically restart<br>Write debugging information<br>Automatic memory dump                                               |
| Dump file:<br>D: \MEMORY.DMP<br>Overwrite any existing file<br>OK Cancel                                                                                                    |

Note the following when specifying a dump file:

- We recommend specifying Kernel memory dump for Write debugging information.
- Specify a drive that has a free area of at least "total size of physical memory" + 400 MB.
- The size of the debug information (memory dump) changes if DIMM is added. Make sure that the free space of the drive to save the debug information is sufficient.

#### 6. In Performance, click Settings.

The Performance Options window will appear.

| System Properties                                                                                                    |  |  |
|----------------------------------------------------------------------------------------------------|--|--|
| Computer Name Hardware Advanced Remote                                                                                                    |  |  |
| You must be logged on as an Administrator to make most of these changes.<br>Performance<br>Visual effects, processor scheduling, memory usage, and virtual memory |  |  |
| User Profiles<br>Desktop settings related to your sign-in<br>Settings                                                                                             |  |  |
| Startup and Recovery<br>System startup, system failure, and debugging information<br>Settings                                                                     |  |  |
| Environment Variables                                                                                                    |  |  |
| OK Cancel Apply                                                                                                    |  |  |

Click the Advanced tab on the Performance Options window.
 In Virtual memory, click Change.

| Performance Options X                                                             |
|-----------------------------------------------------------------------------------|
| Visual Effects Advanced Data Execution Prevention                                 |
| Processor scheduling                                                              |
| Choose how to allocate processor resources.                                       |
| Adjust for best performance of:                                                   |
| <u>Programs</u> <b>•</b> Background <u>services</u>                               |
|                                                                                   |
| A paging file is an area on the hard disk that Windows uses as<br>if it were RAM. |
| Total paging file size for all drives: 4096 MB                                    |
|                                                                                   |
|                                                                                   |
|                                                                                   |
|                                                                                   |
|                                                                                   |
|                                                                                   |
|                                                                                   |
| OK Cancel Apply                                                                   |

8. Clear the Automatically manage paging file size for all drives check box, and then click Custom size.

| Virtual Memory                                               |                |  |  |
|--------------------------------------------------------------|----------------|--|--|
| Automatically manage paging file size for all drives         |                |  |  |
| Drive [Volume Label] Paging File Size (MB) C: System managed |                |  |  |
|                                                              |                |  |  |
| Colorited drives                                             | <u>.</u>       |  |  |
| Space available:                                             | C:<br>38852 MB |  |  |
| <u>Custom size:</u> <u>Initial size (MB):</u>                | 3559           |  |  |
| Ma <u>x</u> imum size (MB):                                  | 7118           |  |  |
| System managed size                                          | ze             |  |  |
| $\bigcirc$ <u>N</u> o paging file                            | <u>S</u> et    |  |  |
| Total paging file size for                                   | r all drives   |  |  |
| Minimum allowed:                                             | 16 MB          |  |  |
| Recommended:                                                 | 3559 MB        |  |  |
| Currently allocated:                                         | 4096 MB        |  |  |
|                                                              | OK Cancel      |  |  |

9. In **Paging file size for each drive**, type a size equal or larger than the recommended size for **Initial size**, and a size larger than **Initial size** for **Maximum size**, and then click **Set**.

| Virtual Memory                                                                                                    |                |  |  |  |
|----------------------------------------------------------------------------------------------------|----------------|--|--|--|
| <u>Automatically manage paging file size for all drives</u> Paging file size for each drive Prive Mokene Labell Prive Reside Size (MR) |                |  |  |  |
| Drive [Volume Label] Paging File Size (MB) C: System managed                                                                           |                |  |  |  |
| <u>.</u>                                                                                                    | System managed |  |  |  |
| Selected drive:<br>Space available:                                                                                                    | C:<br>38852 MB |  |  |  |
| <u>Custom size:</u> <u>I</u> nitial size (MB):                                                                                         | 3559           |  |  |  |
| Ma <u>x</u> imum size (MB):                                                                                                    | 7118           |  |  |  |
| <ul> <li>System managed s</li> <li>No paging file</li> </ul>                                                                           | <u>S</u> et    |  |  |  |
| Total paging file size for                                                                                                    | or all drives  |  |  |  |
| Minimum allowed:                                                                                                    | 16 MB          |  |  |  |
| Recommended:                                                                                                    | 3559 MB        |  |  |  |
| Currently allocated:                                                                                                    | 4096 MB        |  |  |  |
|                                                                                                    | OK Cancel      |  |  |  |

Note the following when specifying a paging file size:

- The paging file is used to collect debug information (dump file). The boot volume must have a paging file of its initial size "(total size of physical memory) + 400MB or more" is enough to save the dump file.
- Make sure to specify a sufficient paging file size "recommended size: (total size of physical memory) x 1.5 or more".

- See "System Partition" in *Chapter 1 (3.1 Precautions of Windows Server 2012 R2 Installation)* for recommended value.
- When DIMM is added, re-specify the paging file according to the increased memory size.
- 10. Click **OK**.

If a message to restart Windows appears, restart the server according to on-screen message.

Specification of the memory dump settings is now complete.

## **4.2** How to Create a User-mode Process Dump File

The user-mode process dump file records information when an application error occurs.

If an application error occurs, get user-mode process dump information using the following procedures without closing the pop-up window that reported the error:

- 1. Right-click an empty area of the taskbar and then click **Task Manager** or press <Ctrl> + <Shift> + <Esc> keys to start Task Manager.
- 2. Click More details.

| P                      | Task Manager             | _ 🗆 X            |
|------------------------|--------------------------|------------------|
| Т                      | here are no running apps |                  |
|                        |                          |                  |
|                        |                          |                  |
|                        |                          |                  |
|                        |                          |                  |
|                        |                          |                  |
|                        |                          |                  |
|                        |                          |                  |
|                        | <b>_</b>                 |                  |
| ✓ More <u>d</u> etails | J                        | <u>E</u> nd task |

- 3. Click the **Processes** tab.
- 4. Right-click the name of the process that you want to get dump information for, and then click **Create Dump File**.
- 5. A dump file for the process is created in the following folder:

C:\Users\(user name)\AppData\Local\Temp

| Tips | If the folder is not displayed, open Explorer, select <b>Hidden items</b> in the <b>View</b> tab.                                                                                                    |
|------|----------------------------------------------------------------------------------------------------|
|      | File     Home     Share     View       Image: Preview pane     Image: Preview pane     Image: Preview pane     Image: Preview pane       Image: Navigation pane     Image: Preview pane     Image: Preview pane     Image: Preview pane       Navigation pane     Image: Preview pane     Image: Preview pane     Image: Preview pane       Navigation pane     Image: Preview pane     Image: Preview pane     Image: Preview pane       Panes     Image: Preview pane     Image: Preview pane     Image: Preview pane       Panes     Image: Preview pane     Image: Preview pane     Image: Preview pane |

Get the user-mode process dump file from the folder shown in step 5.

## **5.** Backup of system information

After environment building, back up the setting information of the system in advance of any troubles.

- Back up system settings contained in system utility.
   See User's Guide (2. Description on System Utility) for details of system utility.
- Back up detail information of iLO 5.
   See "iLO 5 User's Guide" for details of procedure.

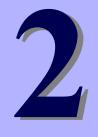

## **NEC Express5800 Series**

# Maintenance

This chapter explains maintenance of server, and what actions are to be taken in case of trouble when operating this server.

#### 1. Failure Information

Describes how to collect the failure information. See this section in case of a failure.

#### 2. Troubleshooting

Describes how to troubleshoot the server. See this section if you suspect a failure.

#### 3. Windows System Recovery

Describes Windows recovery setup. See this section if the Windows is corrupt.

## **1**. Failure Information

If the server does not work normally, you can collect failure information by using the following way.

The failure information to be described is to be collected only at the request of your sales representative.

Important Do not reset during dumping memory or restarting the server even if the message of virtual memory shortage appears.

## **I.I** Collecting Event Logs

To collect the various event logs of the server, follow the steps below.

Tips

If a STOP error, system error, or stall occurs, restart the system and then follow the steps below.

1. Click **Settings** on Charms Bar.

To go to the step 4, you can choose Event Viewer by right-clicking on the lower left corner of the screen.

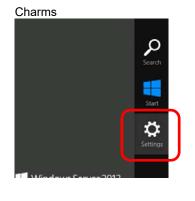

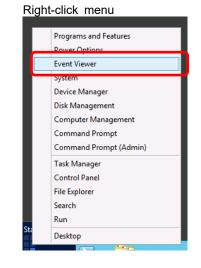

2. Click Control Panel from Settings.

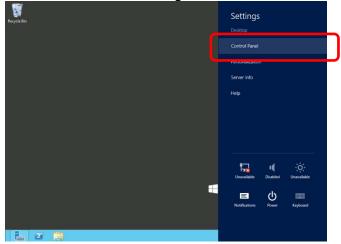

3. Click View event logs of System and Security on Control Panel.

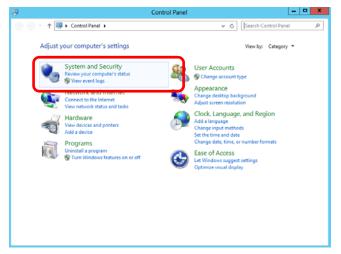

4. Select the type of log in Windows Logs.

Application records events related to running applications.

Security records events related to security.

System records events that occur in Windows system components.

|                                                                                                    |                                                                                        | Event Viewe | r                                               |                                                | _ <b>_</b> ×                                                                                                |
|----------------------------------------------------------------------------------------------------|----------------------------------------------------------------------------------------|-------------|-------------------------------------------------|------------------------------------------------|----------------------------------------------------------------------------------------------------|
| Eile Action View Help                                                                                                    |                                                                                        |             |                                                 |                                                |                                                                                                    |
| 💠 🔿 🙇 📷 📓 📷                                                                                                    | Windowsloos                                                                            | _           | _                                               | _                                              | Arthur                                                                                                    |
| Event Viener (Loca)<br>▷ Cuttor Viens<br>Application<br>Security<br>Security<br>Security<br>Security<br>Solutions and Services Lo<br>Subscriptions | Windows Logs<br>Name<br>Application<br>Security<br>Setup<br>System<br>Forwarded Events | Operational | Number of Events<br>102<br>178<br>0<br>372<br>0 | Size<br>1.07 MB<br>68 KB<br>1.07 MB<br>0 Bytes | Actions Windows Logs Open Saved Log Create Custom View View View Refresh Refresh Popen Properties Help Help |
| < III >                                                                                                    |                                                                                        |             |                                                 |                                                | 1                                                                                                    |

5. Click Save All Events As... from Action menu.

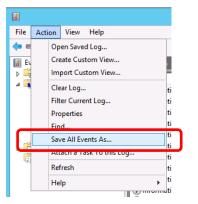

- 6. Type the file name of the archived log in File name.
- 7. Select the type of the log file you want to save in **Save as type**, and then click **Save**.

# **1.2** Collecting Configuration Information

Tips

This section describes how to collect hardware information or configuration.

If a STOP error, system error, or stall occurs, restart the system and then follow the steps below.

1. Click **Search** on Charms Bar.

You can directly choose Run by right-clicking on the lower left corner of the screen.

Charms

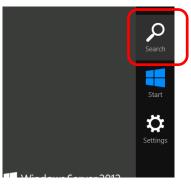

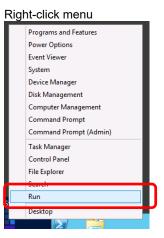

2. Type msinfo32.exe, and then press <Enter> key.

| Search  |                                                                |                                                          |                    | Run           |                                                                                                    |
|---------|----------------------------------------------------------------|----------------------------------------------------------|--------------------|---------------|----------------------------------------------------------------------------------------------------|
| Apps    |                                                                |                                                          | Search<br>Apps     | e             | Run                                                                                                    |
| Desktop | Administrative Tools Component Services Computer Management    | Per r Mo     Mo     Resou     Securi     Confk           | ere and a settings |               | Type the name of a program, folder, document, or Internet<br>resource, and Windows will open it for you. |
|         | Management Defragment and Optimize Drives Event Viewer         | Confi;<br>Confi;<br>Confi;<br>Server<br>Confi;<br>Servic | Files              | <u>O</u> pen: | Inis task will be created with administrative privileges.                                                |
|         | ISCSI Initiator                                                | Syster<br>Config                                         | _                  |               | OK Cancel <u>B</u> rowse                                                                                 |
|         | ODBC Data<br>Sources (32-bit)<br>ODBC Data<br>Sources (64-bit) | Task S                                                   |                    |               |                                                                                                    |

- 3. System Information starts.
- 4. Click Export from File menu.
- 5. Type a file name to save in File Name, and then Click Save.

# **1.3** Collecting User-Mode Process Dump

The user-mode process dump is the failure information related to application errors. For details, see *Chapter 1 (4.2 How to Create a User-Mode Process Dump File)*.

# **1.4** Collecting Memory Dump

If an error occurs, the dump file will be saved to get necessary information. You can specify any location for saving the diagnostic information. For details, see *Chapter 1 (4.1 Specifying Memory Dump Settings (Debug Information))*.

Consult with your sales representative before dumping the memory. Dumping the memory while the server is in operating normally will affect the system operation.

Important Do not reset during dumping memory or resetting the server even if the message of virtual memory shortage appears.

# 2. Troubleshooting

If this system does not operate as intended, check it according to the contents of *Maintenance Guide* before sending it for repair. If an item in the checklist corresponds with a problem you are experiencing, follow the processing instructions. The other contents check Maintenance Guide.

## **2.1** Problem of OS Operation

[?] When using the onboard network adapter of R120h-1E/R120h-1E (2nd-Gen)/R120h-2E/R120h-2E (2nd-Gen)/T120h/T120h (2nd-Gen), N8104-176/186/193/194/195 in Windows Server 2012 R2,and using Routing and Remote Access service, shutdown does not complete successfully.

→ When using the "Routing and Remote Access service" with the above combination, perform the following at shutdown and startup.

< Shutdown >

- 1. Open the **Device Manager**.
- 2. Expand Network Adapters, right-click the network adapter, and select Disable.
- 3. Execute step 2 for all target network adapters.
- < Startup >
  - 1. Open the Device Manager.
  - 2. Expand Network Adapters, right-click the network adapter, and select Enable.
  - 3. Execute step 2 for all target network adapters.

The network adapter can be Disable / Enable using the following Powershell command.

< Disable >

Disable-NetAdapter -Name '<Network adapter name>' -Confirm:\$false

< Enable >

Enable-NetAdapter -Name '<Network adapter name>'

\* <Network adapter name> can be confirmed by executing the following Powershell command.

Check the value of [Name] of the target network adapter.

Get-NetAdapter

### [?] <u>"Virtual NIC" is displayed on the "Other devices" of Device Manager in Windows Server 2012 R2</u> environment.

→ Virtual NIC function is enabled.

Virtual NIC function does not support Windows Server 2012 R2, so driver is not installed to "Virtual NIC" device. Follow the next procedure to disable virtual NIC function.Refer to "iLO5 Users Guide" for details.

- 1. Start Web interface of iLO.
- 2. Click Security on navigation tree.
- 3. Set Access Settings iLO Virtual NIC to Disabled.

# **3.** Windows System Recovery

Recover the Windows system by using the following instructions if the system does not work normally.

Note

- After recovering Windows, install drivers and the Starter Pack referring to Chapter 1 (3.5 Setup of Device Drivers) and Chapter 1 (3.4 Standard Program Package Installation).
- If the Windows system cannot find hard disk drives, you cannot recover the Windows system.

# 3. I Recovery of Windows Server 2012 R2

If the Windows does not start normally, you can recover it using the feature of the Windows installation disc. To run this feature, start the installation disc, and then choose **Repair your computer** in the setup wizard. We recommend that this option is performed by the system administrator.

If the RAID controller driver is required, take the following steps:

| Note | When the server configures an on-board RAID controller and an internal optical |
|------|--------------------------------------------------------------------------------|
|      | disc drive, load the driver from a removable media.                            |
|      | Copy the following folder from Starter Pack DVD to a removable media in        |
|      | advance.                                                                       |
|      | \software\007\drivers\sw_raid1_driver                                          |

- 1. After turning on the server or restarting the server, insert the OS installation disc into the server.
- 2. Press <F11> key during POST to start Boot Menu.

In **One-Time Boot Menu**, select the optical disc drive to which OS installation disc is set by Step 1, and then exit the menu.

 When the message "Press any key to boot from CD or DVD..." appears on the upper of the screen, press <Enter> key to boot from the disc.

While boot-up proceeds, the message "Loading files..." appears.

- 4. Choose **Repair your computer** in the setup wizard.
- 5. Click Troubleshoot.
- 6. Click Command Prompt.
- 7. After setting Starter Pack DVD to the drive, run the following command to load the driver:

("D:" means a drive name of DVD and this name depends on your system)

#### For on-board RAID controller:

drvload D:\software\007\drivers\sw\_raid1\_driver\SmartDQ.inf

Tips

When the server configures an on-board RAID controller and an internal optical disc drive, load the driver from a removable media. ("E:" means a drive name of removable media and this name depends on your system)

drvload E:\sw\_raid1\_driver\SmartDQ.inf

### For RAID controller (N8103-189/190/191/192/193/194/195/201)

| drvload D:\software\007\drivers\dac1_driver\SmartPqi.inf |                                                                                   |  |  |  |  |  |  |
|----------------------------------------------------------|-----------------------------------------------------------------------------------|--|--|--|--|--|--|
|                                                          |                                                                                   |  |  |  |  |  |  |
| Tips                                                     | The volume label for each drive can be checked from the display result of the dir |  |  |  |  |  |  |
| command.                                                 |                                                                                   |  |  |  |  |  |  |
| Example: dir C:\                                         |                                                                                   |  |  |  |  |  |  |

8. Exit the command prompt.

The driver installation is completed.

# **NEC Express5800 Series**

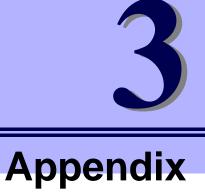

 List of Windows Event Logs Shows a list of Windows event logs.

# **I**. List of Windows Event Logs

### os

### Event Log

| ont Log |                                |  |                       |  |  |  |
|---------|--------------------------------|--|-----------------------|--|--|--|
| ID      | Source Level                   |  | Message (Description) |  |  |  |
|         | Timing when an event is logged |  | Action                |  |  |  |
|         | -                              |  |                       |  |  |  |

## All Windows OS

### System Log

| ſ |     | VDS Basic Provider                                               | Error      | Unexpected failure.                                                                                                    |
|---|-----|------------------------------------------------------------------|------------|----------------------------------------------------------------------------------------------------|
|   | 1   | At the time of a USB Device connection                           |            | Error code : 32@01000004<br>When it's at the time of a USB Device connection, it's no problem.                                                                                                    |
| ┝ |     | At the time of a USB Device                                      | connection |                                                                                                    |
|   | 54  | Cdrom                                                            | Warning    | Error detected on the device \Device\CdRom0 during the paging operation.                                                                                                    |
|   | 51  | When installing an OS                                            |            | This event may be registered in the event viewer, but this does not affect system operation.                                                                                                    |
|   |     |                                                                  |            | The description for Event ID 56 from source Application Popup cannot<br>be found. Either the component that raises this event is not installed on<br>your local computer or the installation is corrupted. You can install or<br>repair the component on the local computer. |
|   |     |                                                                  |            | If the event originated on another computer, the display information had to be saved with the event.                                                                                                    |
|   | 56  | Application Popup                                                | Error      | The following information was included with the event:<br>PCI<br>XXXXXXXXXXXXXXXXXX                                                                                                    |
|   |     |                                                                  |            | The message resource is present but the message was not found in the message table                                                                                                    |
|   |     |                                                                  |            | * A different number replaces X depending on the connection status of the LAN board.                                                                                                    |
|   |     | When installing an OS, starting system, or applying Starter Pack |            | When multiple N8104-157 are loaded it is registered, but does not affect system operation.                                                                                                    |
|   | 400 | SmartDQa                                                         | Warning    | Reset was issued to the device \Device\RaidPort(x).<br>(x is any number)                                                                                                    |
|   | 129 | While the system is running                                      |            | If this message has been registered as a log during heavy I/O, there is<br>no problem since the OS has succeeded in retry. Continue using.                                                                                                    |
|   |     | SmartPqi                                                         | Warning    | Reset was issued to the device \Device\RaidPort(x).<br>(x is any number)                                                                                                    |
|   | 129 | While the system is running                                      |            | Even if the message is registered in the log, there is no problem because the OS has successfully completed the retry. You don't need any changes.                                                                                                    |
|   |     | Disk                                                             | Warning    | Disk x is suddenly removed.                                                                                                    |
|   | 157 | When creating a RAID                                             |            | If you create new RAID on Windows, this event can be registered, but this does not affect the system operation.                                                                                                    |

## Windows Server 2012 R2

### System Log

| tem Lo | )g                                                                              |                              |                                                                                                    |
|--------|---------------------------------------------------------------------------------|------------------------------|----------------------------------------------------------------------------------------------------|
| 4      | l2nd                                                                            | Warning                      | HPE Ethernet 10Gb 2-port 530SFP+ Adapter #xx: The network link is down. Check to make sure the network cable is properly connected.                                 |
| 4      | When installing an OS, sta<br>or applying Standard Progra                       |                              | This event does not affect system operation.                                                                                                    |
| 4      | l2nd                                                                            | Warning                      | HPE Ethernet 10Gb 2-port 530T Adapter #xx: The network link is down. Check to make sure the network cable is properly connected.                                    |
| 4      | When installing an OS, sta<br>or applying Standard Progra                       | irting system,<br>am Package | This event does not affect system operation.                                                                                                    |
| 4      | l2nd                                                                            | Warning                      | HPE FlexFabric 10Gb 2-port 533FLR-T Adapter #xx: The network link is down. Check to make sure the network cable is properly connected.                              |
| 4      | When installing an OS, sta<br>or applying Standard Progra                       |                              | This event does not affect system operation.                                                                                                    |
| 4      | l2nd                                                                            | Warning                      | Broadcom BCM57810 #xx: The network link is down. Check to make sure the network cable is properly connected.                                                        |
|        | When installing an OS                                                           |                              | This event does not affect system operation.                                                                                                    |
| 4      | l2nd2                                                                           | Warning                      | HPE Ethernet 10/25Gb 2-port 622FLR-SFP28 Converged Network<br>Adapter #xx: The network link is down. Check to make sure the network<br>cable is properly connected. |
|        | When installing an OS, sta<br>or applying Standard Progra                       |                              | This event does not affect system operation.                                                                                                    |
| 4      | l2nd2                                                                           | Warning                      | HPE Ethernet 10Gb 2-port 521T Adapter #xx: The network link is down.<br>Check to make sure the network cable is properly connected.                                 |
| 4      | When installing an OS, starting system,<br>or applying Standard Program Package |                              | This event does not affect system operation.                                                                                                    |
|        | l2nd2                                                                           | Warning                      | HPE Ethernet 10/25Gb 2-port 621SFP28 Adapter #xx: The network link is down. Check to make sure the network cable is properly connected                              |
| 4      | When installing an OS, starting system,<br>or applying Standard Program Package |                              | This event does not affect system operation.                                                                                                    |
| 4      | q57nd60a                                                                        | Warning                      | HPE Ethernet 1Gb 4-port 331i Adapter #xx: The network link is down Check to make sure the network cable is properly connected.                                      |
| 4      | When installing an OS, starting system,<br>or applying Standard Program Package |                              | This event does not affect system operation.                                                                                                    |
|        | q57nd60a                                                                        | Warning                      | HPE Ethernet 1Gb 4-port 331T Adapter #xx: The network link is down Check to make sure the network cable is properly connected.                                      |
| 4      | When installing an OS, sta<br>or applying Standard Progra                       |                              | This event does not affect system operation.                                                                                                    |
| A      | q57nd60a                                                                        | Warning                      | HPE Ethernet 1Gb 4-port 331FLR Adapter #xx: The network link is down. Check to make sure the network cable is properly connected.                                   |
| 4      | When installing an OS, sta<br>or applying Standard Progra                       |                              | This event does not affect system operation.                                                                                                    |
| A      | q57nd60a                                                                        | Warning                      | HPE Ethernet 1Gb 2-port 332T Adapter #xx: The network link is down<br>Check to make sure the network cable is properly connected.                                   |
| 4      | When installing an OS, sta<br>or applying Standard Progra                       |                              | This event does not affect system operation.                                                                                                    |

| 4  | b57nd60a                                                                        | Warning | Broadcom NetXtreme Gigabit Ethernet #xx: The network link is down.<br>Check to make sure the network cable is properly connected. |
|----|---------------------------------------------------------------------------------|---------|----------------------------------------------------------------------------------------------------|
|    | When installing an OS                                                           |         | This event does not affect system operation.                                                                                      |
| 07 | e1rexpress                                                                      | Warning | HPE Ethernet 1Gb 2-port 361T Adapter #xx<br>Network link is disconnected.                                                         |
| 27 | When installing an OS, st<br>or applying Standard Prog                          |         | This event does not affect system operation.                                                                                      |
| 07 | e1rexpress                                                                      | Warning | HPE Ethernet 1Gb 4-port 366T Adapter #xx<br>Network link is disconnected.                                                         |
| 27 | When installing an OS, st<br>or applying Standard Prog                          |         | This event does not affect system operation.                                                                                      |
| 07 | e1rexpress                                                                      | Warning | HPE Ethernet 1Gb 4-port 366FLR Adapter #xx<br>Network link is disconnected.                                                       |
| 27 | When installing an OS, st<br>or applying Standard Prog                          |         | This event does not affect system operation.                                                                                      |
| 07 | e1iexpress                                                                      | Warning | Intel(R) I350 Gigabit Network Connection #xx<br>Network link is disconnected.                                                     |
| 27 | When installing an OS                                                           |         | This event does not affect system operation.                                                                                      |
| 07 | i40ea                                                                           | Warning | HPE Ethernet 10Gb 2-port 562SFP+ Adapter #xx<br>Network link is disconnected.                                                     |
| 27 | When installing an OS, st<br>or applying Standard Prog                          |         | This event does not affect system operation.                                                                                      |
|    | i40ea                                                                           | Warning | HPE Ethernet 10Gb 562SFP+ Adapter #xx<br>Network link is disconnected.                                                            |
| 27 | When installing an OS, starting system,<br>or applying Standard Program Package |         | This event does not affect system operation.                                                                                      |
| 07 | i40ea                                                                           | Warning | HPE Ethernet 10Gb 2-port 562FLR-SFP+ Adapter<br>Network link is disconnected.                                                     |
| 27 | When installing an OS, starting system, or applying Standard Program Package    |         | This event does not affect system operation.                                                                                      |
| 07 | i40eb                                                                           | Warning | HPE Ethernet 1Gb 2-port 368i Adapter #xx<br>Network link is disconnected.                                                         |
| 27 | When installing an OS, starting system,<br>or applying Standard Program Package |         | This event does not affect system operation.                                                                                      |
|    | i40eb                                                                           | Warning | HPE Ethernet 1Gb 4-port 369i Adapter #xx<br>Network link is disconnected.                                                         |
| 27 | When installing an OS, st<br>or applying Standard Prog                          |         | This event does not affect system operation.                                                                                      |
| e- | i40eb                                                                           | Warning | HPE Ethernet 1Gb 2-port 368FLR-MMT Adapter #xx<br>Network link is disconnected.                                                   |
| 27 | When installing an OS, starting system,<br>or applying Standard Program Package |         | This event does not affect system operation.                                                                                      |
|    | i40eb                                                                           | Warning | HPE Ethernet 10Gb 2-port 568FLR-MMSFP+ Adapter #xx<br>Network link is disconnected.                                               |
| 27 | When installing an OS, st<br>or applying Standard Prog                          |         | This event does not affect system operation.                                                                                      |
|    | i40eb                                                                           | Warning | HPE Ethernet 10Gb 2-port 568FLR-MMT Adapter #xx<br>Network link is disconnected.                                                  |
| 27 | When installing an OS, st<br>or applying Standard Prog                          |         | This event does not affect system operation.                                                                                      |

|      | 1                                                                               | 1          |                                                                                                    |
|------|---------------------------------------------------------------------------------|------------|----------------------------------------------------------------------------------------------------|
| 27   | ixgbs                                                                           | Warning    | HPE Ethernet 10Gb 2-port 562FLR-T Adapter #xx<br>Network link is disconnected.                                                                                                    |
| 21   | When installing an OS, starting system, or applying Standard Program Package    |            | This event does not affect system operation.                                                                                                    |
|      | ixgbs                                                                           | Warning    | HPE Ethernet 10Gb 2-port 562T Adapter #xx<br>Network link is disconnected.                                                                                                    |
| 27   | When installing an OS, sta<br>or applying Standard Progr                        |            | This event does not affect system operation.                                                                                                    |
|      | volmgr                                                                          | Error      | Crash dump was not initialized.                                                                                                    |
| 46   | When installing an OS                                                           |            | Refer to the following website.<br>http://support.microsoft.com/kb/2756313                                                                                                    |
| 56   | qebdrv                                                                          | Warning    | NTPNP_PCIxxxx: RDMA has been implicitly disabled due to RDMA<br>interface incompatibility between NDIS Miniport (ver x.xx.xx.x) and VBI<br>(ver x.xx.x.x) drivers. VBD driver upgrade is required.<br>* "x" depends on the system environment. |
|      | When applying Standa<br>Package                                                 | rd Program | This event does not affect system operation.                                                                                                    |
| 69   | i40eb                                                                           | Warning    | HPE Ethernet xGb x-port xxxx Adapter<br>The driver for the device detected a newer version of the NVM image<br>than expected. Please install the most recent version of the network<br>driver.<br>*"x" depends on the system environment.      |
|      | When installing an OS, starting system,<br>or applying Standard Program Package |            | This event does not affect system operation.                                                                                                    |
| 134  | Microsoft-Windows-<br>Time-Service                                              | Warning    | The manual peer that is used as the time source in NtpClient could no<br>be set due to DNS resolution error at "time.windows.com,0x9". Retr<br>after 15 minutes and, after that, retry at double intervals.                                    |
|      | When installing an OS, starting system,<br>or applying Standard Program Package |            | If it is not registered after connection with the Internet, there is no problem for system operation.                                                                                                    |
|      | SNMP                                                                            | Error      | The SNMP Service encountered an error while accessing the registr<br>key SYSTEM\CurrentControlSet\Services\SNMP\Parameters\<br>TrapConfiguration.                                                                                              |
| 1500 | When installing an OS                                                           |            | If this event is logged only when SNMP is enabled and does not occur<br>repeatedly, there is no problem with system operation.<br>Go to the following Microsoft website for details.<br>http://support.microsoft.com/kb/2002303/               |
| 7000 | Service Control Manager                                                         | Error      | QLogic Fibre Channel Service service failed to start due to the following<br>error: the system cannot find the file specified.                                                                                                    |
| 7000 | When applying Standa<br>Package                                                 | rd Program | This event does not affect system operation.                                                                                                    |
|      | Service Control Manager                                                         | Error      | The Network List Service terminated due to the following error. Device not ready.                                                                                                    |
| 7023 | When installing an OS                                                           |            | This is logged only when the OS is installed and there is no problem<br>unless the same event logs are continuously logged.                                                                                                    |
| 7023 | Service Control Manager                                                         | Error      | The IP Helper service terminated with the following error:<br>The service cannot be started, either because it is disabled or because<br>there are no enabled devices associated with it.                                                      |
|      | When installing an OS                                                           |            | If this event is logged only when installing an OS and does not occurepeatedly, there is no problem in system operation.                                                                                                    |
| 7030 | Service Control Manager                                                         | Error      | Printer Extensions and Notifications service is marked as interactive service. However, the system is not allowed to use interactive service Thus, this service might not work correctly.                                                      |
|      | When installing an OS                                                           |            | If this event is logged only when installing an OS and does not occur<br>repeatedly, there is no problem in system operation.                                                                                                    |

| 10010 | Microsoft-Windows<br>-DistributedCOM Error            |         | The server {XXXXXXXX-XXXX-XXXX-XXXX-XXXXXXXXXXXXX                                                                                                    |
|-------|-------------------------------------------------------|---------|----------------------------------------------------------------------------------------------------|
| 10010 | When running an OS for the first time or rebooting it |         | Refer to the following website.<br><u>https://support.microsoft.com/ja-jp/help/956479</u> (Japanese)                                                                                                    |
| 10016 | Microsoft-Windows-<br>DistributedCOM Error            |         | In the settings of application-specific access authorization, access<br>authorization of local activation for COM server applications with CLSID<br>{D63B10C5-BB46-4990-A94F-E40B9D520160} and APPID<br>{9CA88EE3-ACB7-47C8-AFC4-AB702511C276} cannot be granted to<br>the user NT AUTHORITY SYSTEM SID (S-1-5-18) whose address is<br>LocalHost (LRPC is used) running with an SID unable to use application<br>containers (utilization disabled). This security access authorization can<br>be changed using the component service management tool. |
|       | When running an OS for the first time                 |         | If this is logged at the first boot of OS and the same event log is not continuously logged, there is no problem.                                                                                                    |
|       | Microsoft-Windows-<br>WinRM                           | Warning | The WinRM service is not listening for WS-Management requests.                                                                                                    |
| 10149 | When installing an OS                                 |         | If this event is logged together with ID 7036 "Service Control Manager<br>(Windows Remote Management (WS-Management) service has<br>stopped.), there is no problem in system operation.<br>Also, if WinRM event 10148 (WinRM service is listening<br>WS-Management requests.) is output immediately after this event, there<br>is no problem in system operation.                                                                                                    |

## Application Event Log

|      |                                                       | 1          |                                                                                                    |
|------|-------------------------------------------------------|------------|----------------------------------------------------------------------------------------------------|
| 24   | Microsoft-Windows-<br>WMI Error                       | Error      | Event provider MLNXProvider attempted to register query "select * from<br>MLNX_NetAdapterStatusEvent" whose target class<br>"MLNX_NetAdapterStatusEvent" in //./root/standardcimv2/mlnx<br>namespace does not exist. The query will be ignored.<br>* There may be cases that the above message is somewhat different. |
|      | At the time of applying Starter Pack                  |            | This event is logged in the system when InfiniBand Adapter is connected.<br>This event does not affect system operation.                                                                                                    |
| 1014 | Microsoft-Windows-<br>Security-SPP                    | Warning    | Acquisition of End User License failed. hr=0x80072EE7                                                                                                    |
| 1014 | When running an OS for the                            | first time | This event does not affect system operation if it is not recorded repeatedly after activating the Windows.                                                                                                    |
| 1015 | Microsoft-Windows-<br>Security-SPP Warning            |            | Detailed HRESULT. Returned hr=0xC004F022, Original hr=0x80049E00                                                                                                    |
| 1015 | When running an OS for the first time                 |            | This event does not affect system operation if it is not recorded repeatedly after activating the Windows.                                                                                                    |
| 1058 | Microsoft-Windows-<br>Security-SPP                    | Error      | Failed to obtain certificate of purchase from ACPI table.<br>Error code: 0xC004F057                                                                                                    |
|      | When installing an OS                                 |            | This event does not affect system operation.                                                                                                    |
| 1534 | Microsoft-Windows-<br>User Profiles<br>Service        | Warning    | Profile notification of event Create for component<br>{2c86c843-77ae-4284-9722-27d65366543c} failed, error code is Not<br>implemented.                                                                                                    |
|      | When running an OS for the first time                 |            | This event does not affect system operation if it is recorded only on the first startup and not recorded repeatedly.                                                                                                    |
| 8198 | Microsoft-Windows-<br>Security-SPP                    | Error      | License Activation (slui.exe) failed with the following error code:<br>hr=0x*******<br>Command-line arguments:<br>RuleId=**********************                                                                                                    |
|      | When running an OS for the first time or rebooting it |            | This event does not affect system operation if it is not recorded repeatedly after activating the Windows.                                                                                                    |

Installation Guide (Windows Server 2012 R2)

|  | 8200 | Microsoft-Windows-<br>Security-SPP                    | Error | License acquisition failure details.<br>hr=0x80072EE7                                                      |
|--|------|-------------------------------------------------------|-------|----------------------------------------------------------------------------------------------------|
|  |      | When running an OS for the first time or rebooting it |       | This event does not affect system operation if it is not recorded repeatedly after activating the Windows. |

### **Applications and Services Logs**

| r    | 1                                                             | 1       |                                                                                                    |
|------|---------------------------------------------------------------|---------|----------------------------------------------------------------------------------------------------|
| 2    | Microsoft-Windows-<br>Kernel-EventTracing                     | Error   | The session "" cannot be started due to the following error:<br>0xC000000D                                                                                                    |
| ۷    | When running the system.                                      |         | If it is logged at the time of displaying the management screen of the computer, there is no problem.                                                                                                    |
| 69   | Microsoft-Windows-<br>AppModel-Runtime                        | Error   | Failed with 0x490 modifying AppModel Runtime status for package<br>************************************                                                                                                    |
|      | When running an OS for the first time                         |         | This event does not affect system operation if it is recorded only on the first startup and not recorded repeatedly.                                                                                                    |
| 404  | Microsoft-Windows-<br>DeviceSetupManager                      | Error   | The DSM service failed to start. Result=0x800706B5                                                                                                    |
| 104  | When installing an OS                                         |         | If this event is logged only when installing an OS and does not occur repeatedly, there is no problem in system operation.                                                                                                    |
| 134  | Microsoft-Windows-<br>Time-Service                            | Warning | NtpClient was unable to set a manual peer to use as a time source because of DNS resolution error on 'time.windows.com,0x8'. NtpClient will try again in 15 minutes and double the reattempt interval thereafter.                                                                                               |
| 104  | When running an OS for the first time or rebooting it         |         | This event does not affect system operation if it is not recorded after connecting to the internet.                                                                                                    |
| 200  | Microsoft-Windows-<br>DeviceSetupManager                      | Warning | A connection to the Windows Update service could not be established.                                                                                                    |
| 200  | When running the system.                                      |         | This event does not affect system operation if it is not recorded after connecting to the internet.                                                                                                    |
|      | Microsoft-Windows-<br>DeviceSetupManager                      | Warning | A connection to the Windows Metadata and Internet Services (WMIS) could not be established.                                                                                                    |
| 201  | When running the system.                                      |         | This event does not affect system operation if it is not recorded after connecting to the internet.                                                                                                    |
| 000  | Microsoft-Windows-<br>DeviceSetupManager                      | Warning | The Network List Manager reports no connectivity to the internet.                                                                                                    |
| 202  | When running the system.                                      |         | This event does not affect system operation if it is not recorded after connecting to the internet.                                                                                                    |
| 045  | Microsoft-Windows-<br>AppReadiness                            | Error   | 'ART:ResolveStoreCategories' of Administrator failed.<br>Error: 'Class not registered' (0.0469065 sec.)                                                                                                    |
| 215  | When installing an OS                                         |         | If this event is logged only at the first sign-in after OS installation and does not occur repeatedly, there is no problem in system operation.                                                                                                    |
| 1001 | Microsoft-Windows-<br>Dhcp-Client                             | Error   | Your computer could not assign an address from the network (by the DHCP Server) for the Network Card with network address <i><mac accress=""></mac></i> .<br>The following error occurred: 0x79.<br>Your computer will continue to try and obtain an address on its own from the network address (DHCP) server. |
|      | When installing an OS or applying<br>Standard Program Package |         | If this event does not occur repeatedly, there is no problem with system operation.                                                                                                    |

# **Revision Record**

| Document Number   | Date         | Notes             |
|-------------------|--------------|-------------------|
| CBZ-002473-188-00 | January 2020 | The first edition |
|                   |              |                   |
|                   |              |                   |